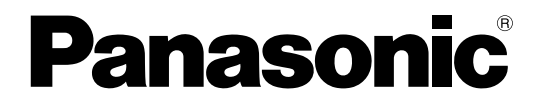

# 取扱説明書(つながるねっとサービス編) HD映像コミュニケーションユニット

**BBB** KX-VC600 KX-VC300

● 取扱説明書をよくお読みのうえ、正しく安全にお使いください。 このたびは、パナソニック製品をお買い上げいただき、まことにありがとうございます。

KX-VC300 / KX-VC600:ソフトウェアバージョン 3.10 以上

## はじめに

## 本書について

本書は、「つながるねっとサービス」を導入し、運用を開始していただくために必要な情報や手順を記載し ています。

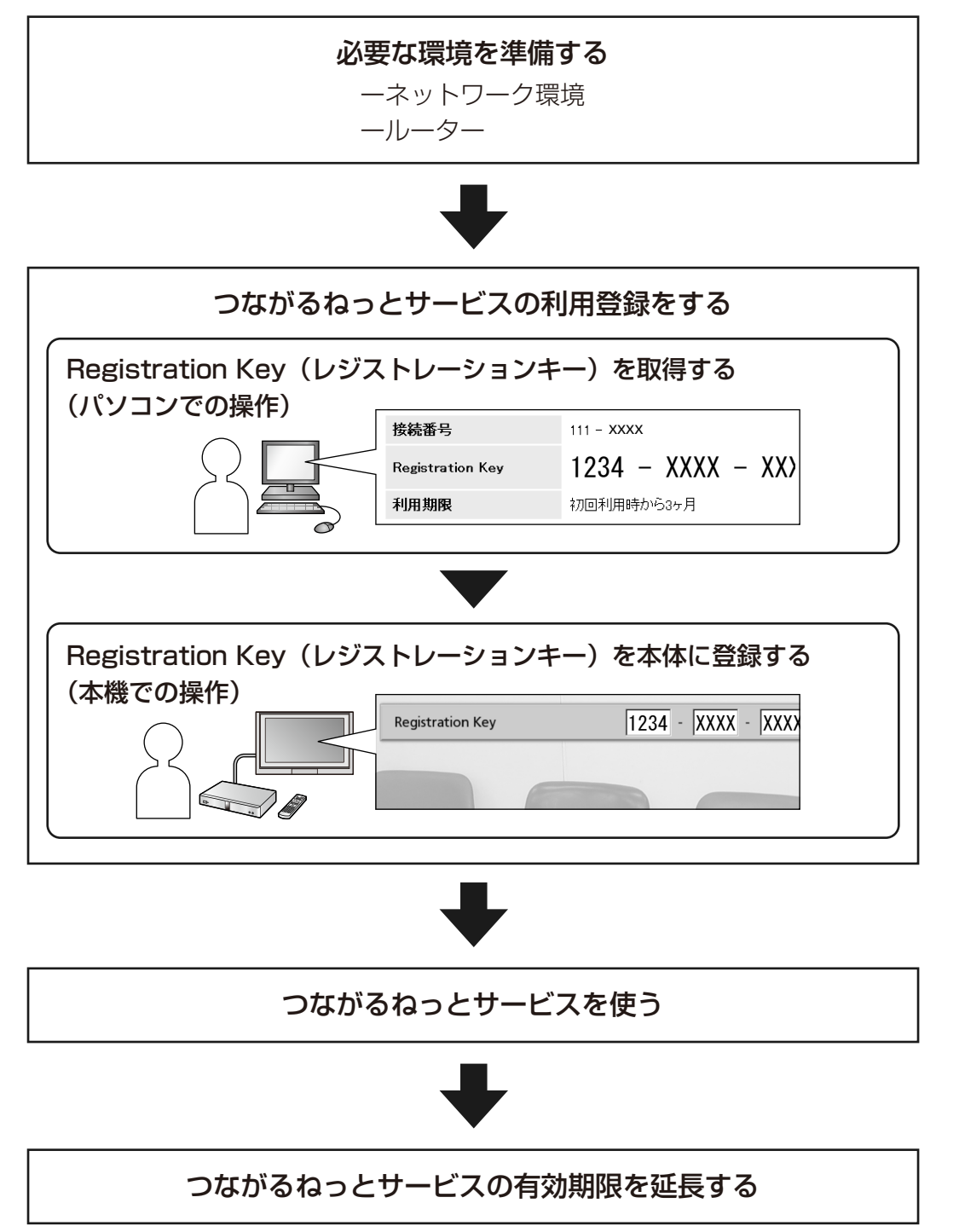

## 商標および登録商標について

- Microsoft、WindowsおよびInternet Explorer は、米国Microsoft Corporationの、米国、日本およ びその他の国における登録商標または商標です。
- MozillaとFirefoxはMozilla Foundationの登録商標です。
- 本書に記載の会社名・ロゴ・製品名・ソフトウェア名は、各会社の商標または登録商標です。

## その他

### 日時の記載について

つながるねっとサービスの有効期限や延長可能期限は、日本での時刻ではなくグリニッジ標準時における日 時になります。

### 設定の記載について

本書では、表示される設定項目や設定できる値などについては、ソフトウェアバージョン3.10のものを記 載しています。

### イラストについて

本書では、本体のイラストはKX‑VC600を例に記載しています。

### アクティベーションキーシートについて

本書で記載しているアクティベーションキーシートは、KX‑VC300/KX‑VC600をお買い上げいただいた 場合にのみ、本体に添付されております。

## もくじ

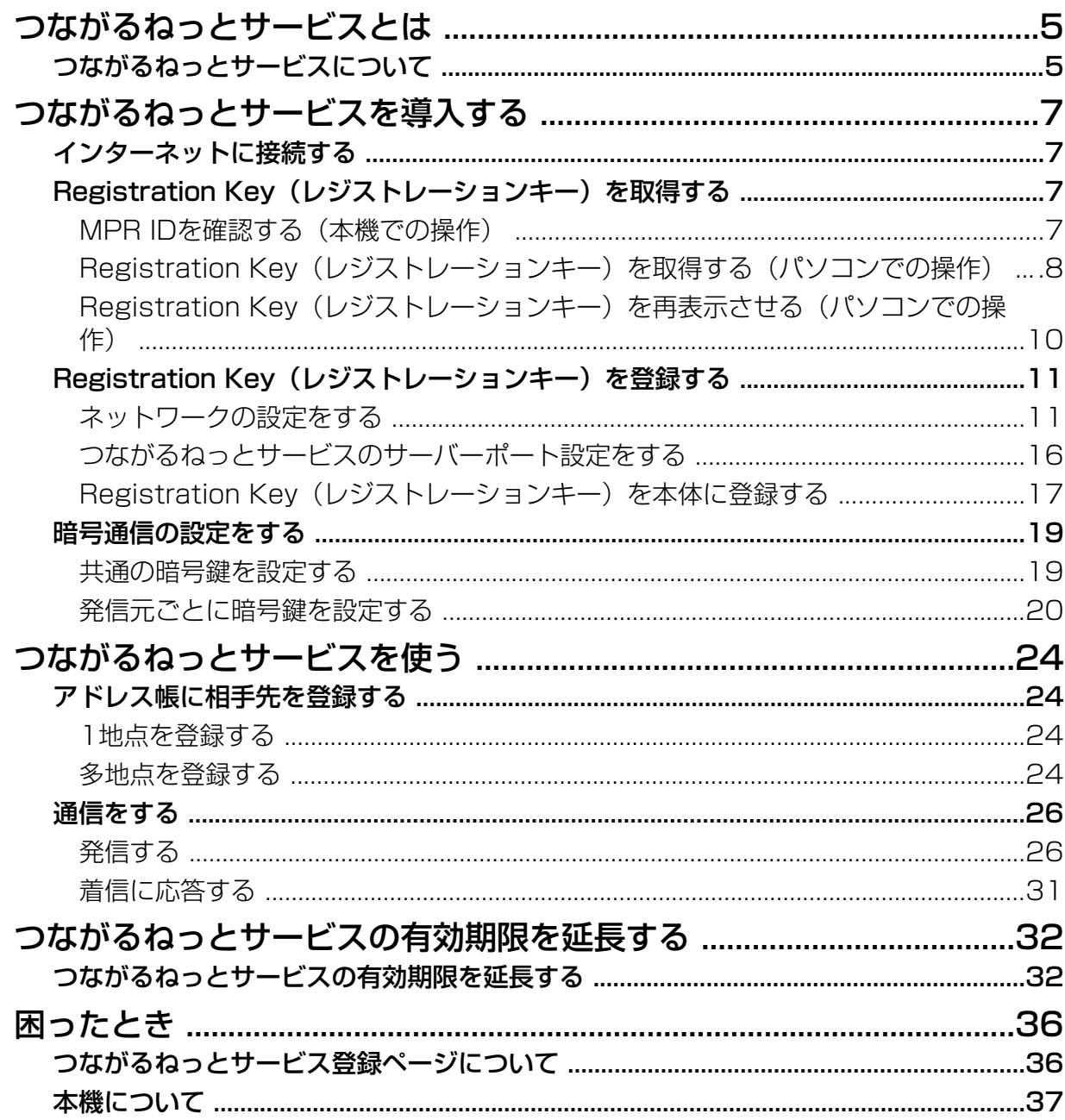

<span id="page-4-0"></span>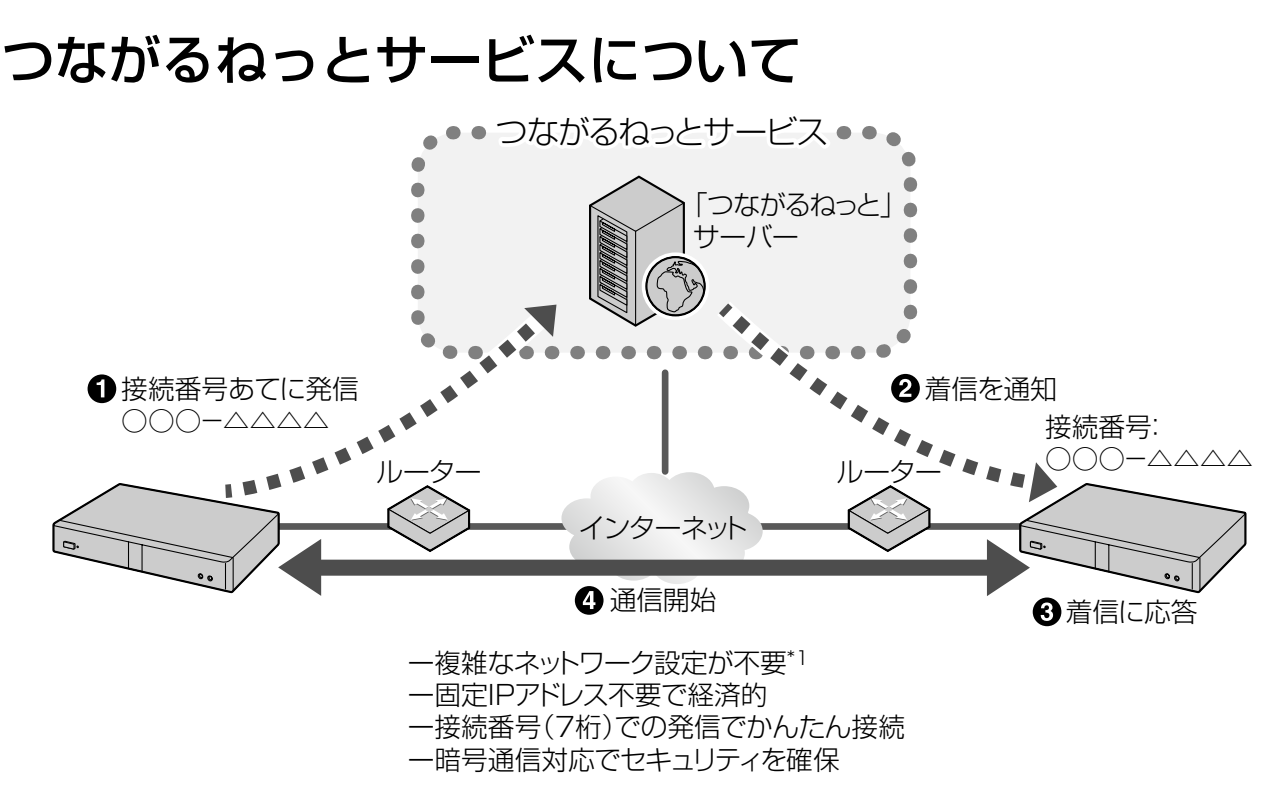

<sup>\*1</sup> 当社にて動作検証済みのルーターを使用してください([7 ページ\)](#page-6-3)。

### サービスの有効期限について

本サービスをご利用になるには、サービスの利用登録が必要です。添付のアクティベーションキーシートで 利用登録を行うことで、本サービスを3か月間無料でご利用いただけます。サービスの利用可能期間は、利 用登録が完了した時点([「Registration Key\(レジストレーションキー\)を本体に登録する](#page-16-0)」の手順が完了 した時点)から開始されます。有効期限は開始から3か月後にあたる日の終日(日付が変わる翌日午前0時 まで)となります。

例1:4月1日に利用登録を完了した場合

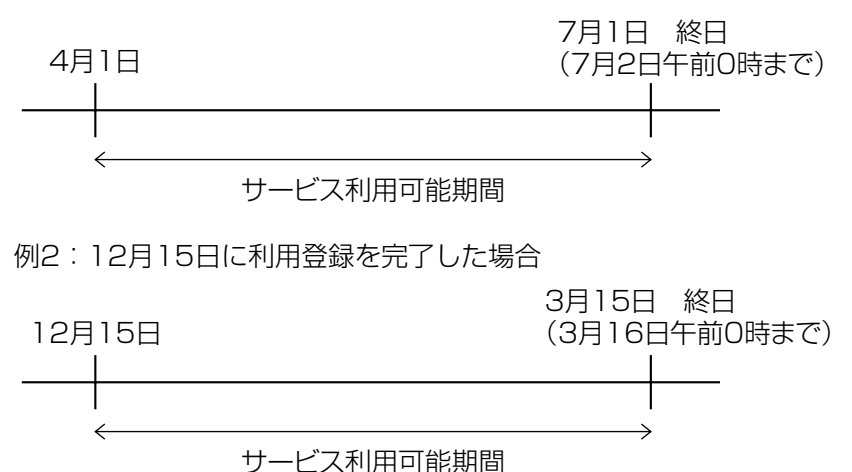

#### お知らせ

• サービスの有効期限は、本機を使って確認することができます。確認方法については、「[有効期限を](#page-31-1) 確認する| を参照してください。

お試し用の利用可能期間終了後も継続して本サービスをご利用になるには、有償のアクティベーションキー カードを購入し有効期限を延長する必要があります。延長できる期間はカードによって異なります。カード の詳細については、販売店にお問い合わせください。

延長についての手順や詳しい内容については、「[つながるねっとサービスの有効期限を延長する」](#page-31-0)を参照し てください。

### セキュリティについて

本サービスはインターネット回線を利用して通信を行うため、暗号通信を無効にしていると盗聴される恐れ があります。本サービスを使って通信をする際は、暗号通信を有効にしてください。設定方法については 「[暗号通信の設定をする」](#page-18-0)を参照してください。

## <span id="page-6-0"></span>インターネットに接続する

つながるねっとサービスを利用するためには、以下の 条件を満たしている機器および環境が必要です。

### ネットワーク環境

つながるねっとサービスを利用して通信をする場合は、 ブロードバンド回線による接続が必要です。推奨環境 は光回線です。

### <span id="page-6-3"></span>ルーター

当社にて動作検証済みのルーターを使用して、プロバ イダーからの設定情報をもとにインターネット接続の 設定を行ってください。検証済みルーターの詳細につ いては、以下のホームページを参照してください。 [https://sol.panasonic.biz/visual/products](https://sol.panasonic.biz/visual/products/connection.html)[/](http://panasonic.biz/com/visual/tsunagaru/) connection.html

ルーターの設定方法については、お使いのルーターの 取扱説明書を参照してください。

### ルーターと本体を接続する

**1** ルーターと本体背面のLANジャックを接続する

• カテゴリー5以上のLANケーブルでルーターと 本体背面のLANジャックをつないでください。 (LANジャックの位置は、お使いの機種によっ て異なります。取扱説明書(操作編)を参照し てください。)

### お知らせ

- 次の場合、通信は保証されません。
	- 検証済みルーター以外のルーターを使 用した場合
	- 1台のルーターに複数台のHD映像コ ミュニケーションユニットを接続した 場合
	- ルーターを使用せずに、HD映像コミュ ニケーションユニットを直接インター ネットに接続した場合

## <span id="page-6-1"></span>Registration Key(レジ ストレーションキー)を取 得する

パソコンから、つながるねっとサービス登録ページに アクセスし、Registration Key(レジストレーショ ンキー)を取得します。取得するには次の情報が必要 です。

### • MPR ID

- 本体背面のラベル、または本機を操作して確認 することができます。確認方法については [「MPR IDを確認する\(本機での操作\)](#page-6-2)」を参照 してください。
- Activation Key No.(アクティベーションキーナ ンバー)
	- アクティベーションキーカードまたはアクティ ベーションキーシートに記載されています。
- Registration ID(レジストレーションID)
	- アクティベーションキーカードまたはアクティ ベーションキーシートに記載されています。

### <span id="page-6-2"></span>MPR IDを確認する(本機での操 作)

- **1** 【メニュー】を押す
	- メニュー画面が表示されます。
- 2 【▲】【▼】で「設定/保守をする」を選び、【決 定】を押す
	- システム設定画面が表示されます。
- **3 (▶)** を3回押す
	- 4ページ目が表示されます。
- **4 【▲】【▼】で「拡張機能の確認」**を選び、【決定】 を押す
	- 拡張機能の確認画面が表示されます。「MPR ID」(6)の表示を確認してください。

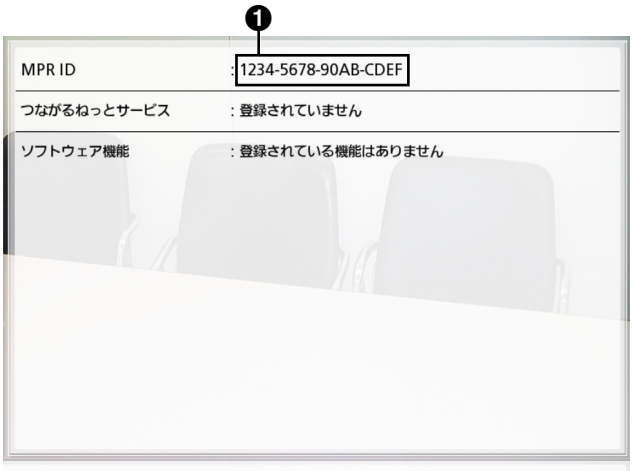

<span id="page-7-1"></span>**2** 画面右上のプルダウンメニューから「日本語」<sup>を</sup> 選ぶ

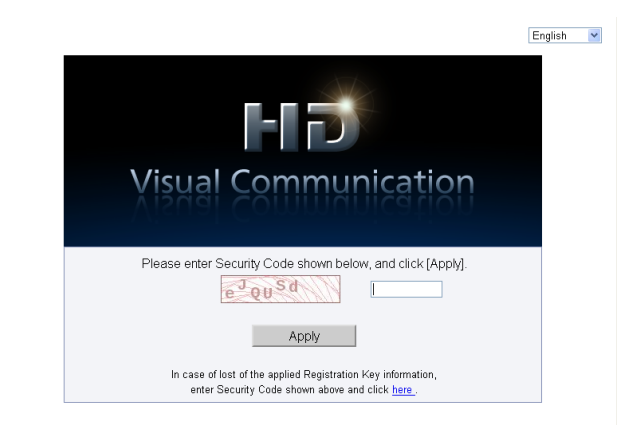

- ログイン画面が日本語で表示されます。
- **3** 画像に表示されている文字を入力し、「次へ」をク リックする

- **5** 【ホーム】を押す
	- ホーム画面が表示されます。

### <span id="page-7-0"></span>Registration Key(レジスト レーションキー)を取得する(パ ソコンでの操作)

### お知らせ

- 対応OSおよびブラウザーは次のとおりです。 Microsoft® Windows® 7
	- Microsoft® Windows® Internet Explorer® 8
	- Windows Internet Explorer 10 Microsoft Windows 8
	- Windows Internet Explorer 10
	- Mozilla® Firefox®
- **1** パソコンからつながるねっとサービス登録ページ (https://www2[.tsunagarunet.com/hdcom/](https://www2.tsunagarunet.com/hdcom/main) [main](https://www.tsunagarunet.com/hdcom/main))にアクセスする
	- ログイン画面が表示されます。

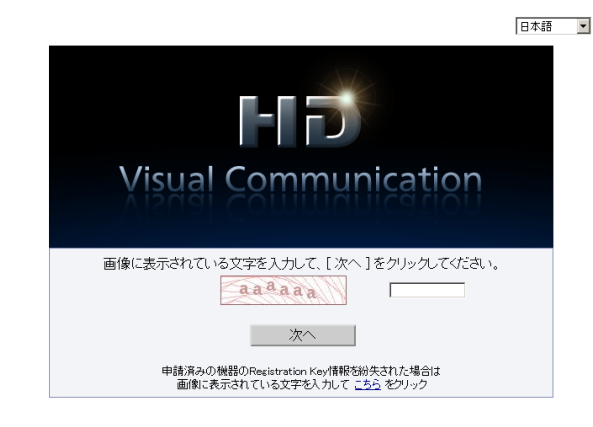

• 機能選択画面が表示されます。

### お知らせ

• 入力時にはアルファベットの大文字、小文 字の違いも認識されます。

**4** HDコムの「新規申請」をクリックする

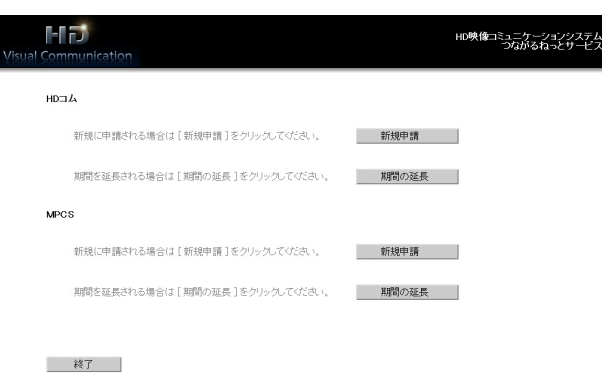

- 新規申請画面が表示されます。
- **5** 以下の項目を入力する

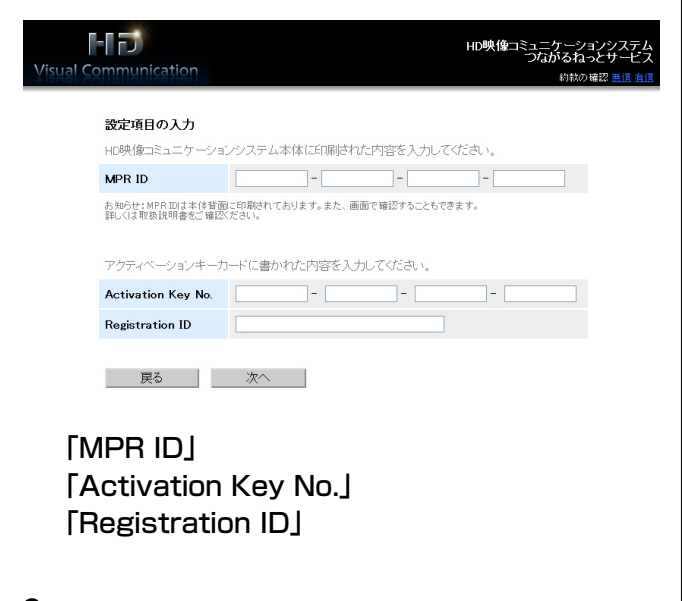

- **6** 「次へ」をクリックする
	- 約款画面が表示されます。
- **7** 約款をよく読み、内容に同意したうえで「同意す る」をクリックする
	- 接続番号選択画面が表示されます。

**8** 利用したい接続番号のラジオボタンをクリックし、 「次へ」をクリックする

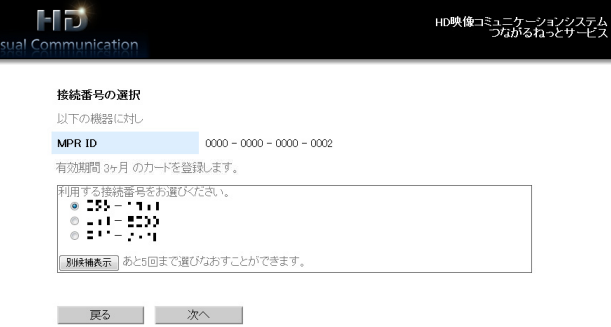

• 入力内容確認画面が表示されます。

### お知らせ

• 「別候補表示」をクリックすると、別の利 用可能な接続番号の候補が表示されます。 この操作は5回まで行うことができます。 一度「別候補表示」をクリックすると、そ れまで表示されていた接続番号の候補に戻 ることはできません。

### **9** 「登録」をクリックする

• 申請完了画面が表示されます。画面に表示され ている「Registration Key」 (16桁) は、本 体に登録する際に必要です。この画面を印刷す るか、アクティベーションキーシートまたはメ モに控えるなどして大切に保管してください。

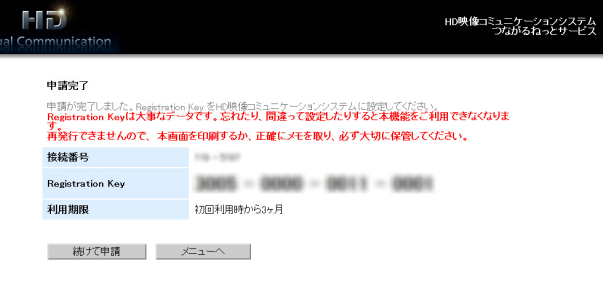

### 重要

• Registration Key(レジストレーション キー)の内容を紛失した場合は、 [「Registration Key\(レジストレーション](#page-9-0) [キー\)を再表示させる\(パソコンでの操](#page-9-0) [作\)](#page-9-0)」を参照してください。

- **10**「メニューへ」をクリックする
	- 機能選択画面が表示されます。

### <span id="page-9-0"></span>Registration Key(レジスト レーションキー)を再表示させる (パソコンでの操作)

Registration Key (レジストレーションキー)の内 容を紛失した場合は、次の手順で再表示させることが できます。

- **1** パソコンからつながるねっとサービス登録ページ (https://www2[.tsunagarunet.com/hdcom/](https://www2.tsunagarunet.com/hdcom/main) [main\)](https://www.tsunagarunet.com/hdcom/main)にアクセスする
	- ログイン画面が表示されます。
- **2** 画面右上のプルダウンメニューから「日本語」<sup>を</sup> 選ぶ

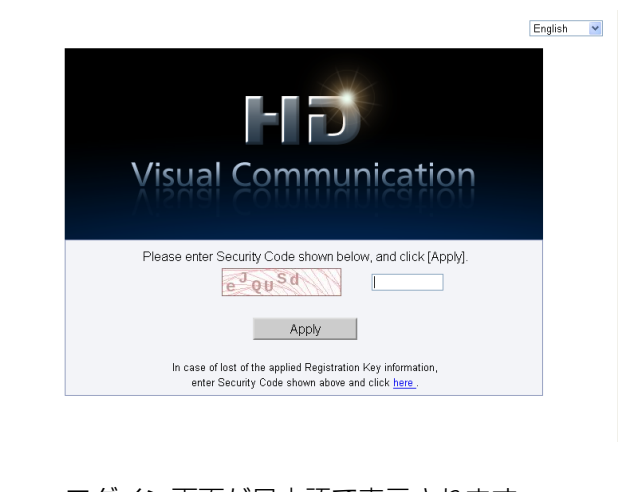

- ログイン画面が日本語で表示されます。
- **3** 画像に表示されている文字を入力し、画面下の「こ ちら」をクリックする

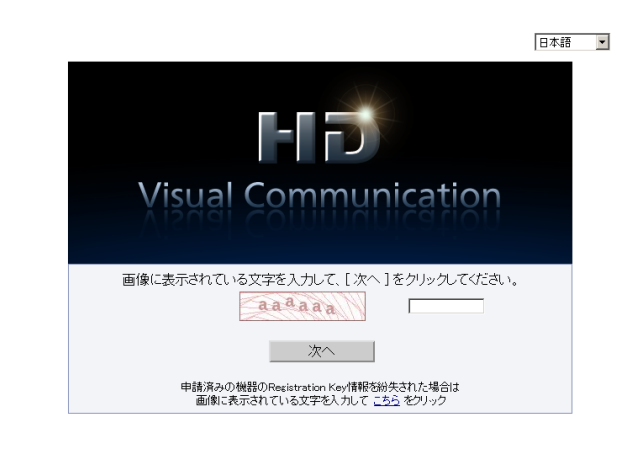

• 機器参照入力画面が表示されます。

### お知らせ

- 入力時にはアルファベットの大文字、小文 字の違いも認識されます。
- **4** 以下の項目を入力する

情報参照

種別

接続番号

MPR ID

MACTFLZ

Activation Key No.

**Registration ID Registration Key** 

利用期限 | 戻る |

・・・・・・・・・<br>指定された機器に関する情報は以下のとおりです。

HDEA

 $116 - 516$ 

**ASSESSMENT** 

 $0011 - 0000 - 1234 - 0000$ 

 $3928 - 0006 - 0011 - 000$ 

-<br>| 初回利用時から1年3ヶ月

3005 - 0000 - 0011 - 0001

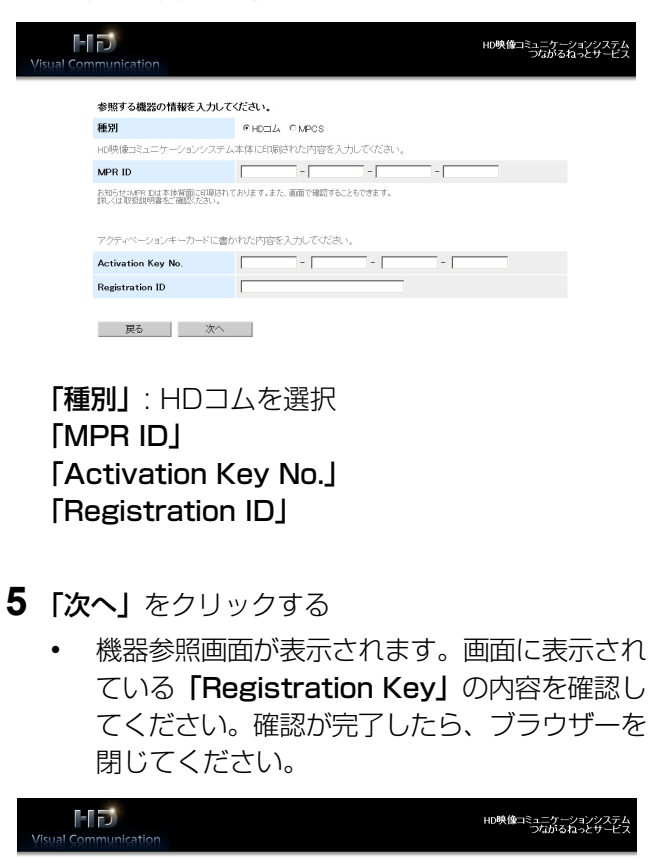

## <span id="page-10-0"></span>Registration Key(レジ ストレーションキー)を登 録する

取得したRegistration Kev (レジストレーション キー)を、本体に登録します。本体への登録を行うに は、事前にネットワークの設定が必要です。

### <span id="page-10-1"></span>ネットワークの設定をする 本機を初めて使用する場合

本体の電源を入れた後、言語、接続モード、機器名、 日時、ネットワークの設定をします。この設定は後で 変更することができます。

- **1** 電源ボタンを押して、本体の電源を入れる
	- 言語の設定画面が表示されます。
- 2 【決定】を押し、【▲】【▼】で言語を選び【決定】 を押す

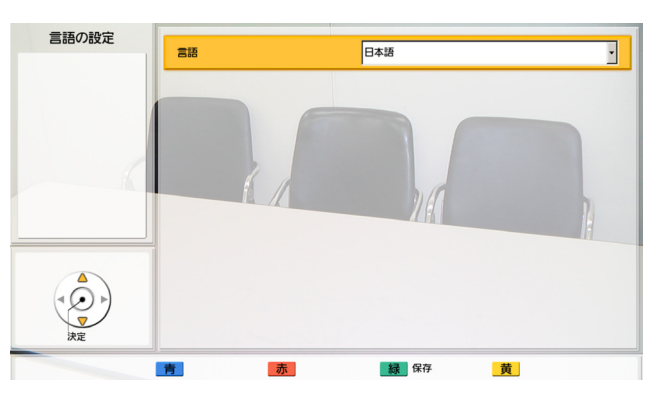

- **3** 【緑】を押す
- 4 【◀】【▶】で「はい」を選び、【決定】を押す
	- 接続モードの設定画面がが表示されます。

**5** 【決定】を押し、【▲】【▼】で「つながるねっと サービスモード」を選び、再度【決定】を押す

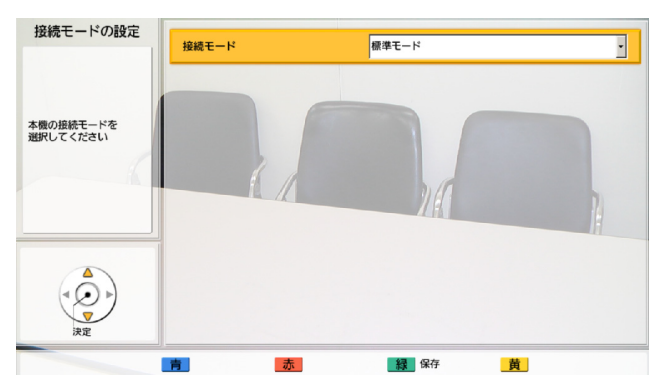

#### お知らせ

- 接続モードの設定が一致していない相手と、 通信はできません。
- **6** 【緑】を押す
	- 設定の保存を確認するダイアログボックスが表 示されます。
- **7** 【 **▲**】【 **▲**】で「はい」を選び、【決定】を押す
	- 機器名の設定画面が表示されます。
- **8** 機器名称(全角、半角共通で最大24文字)を入力 する

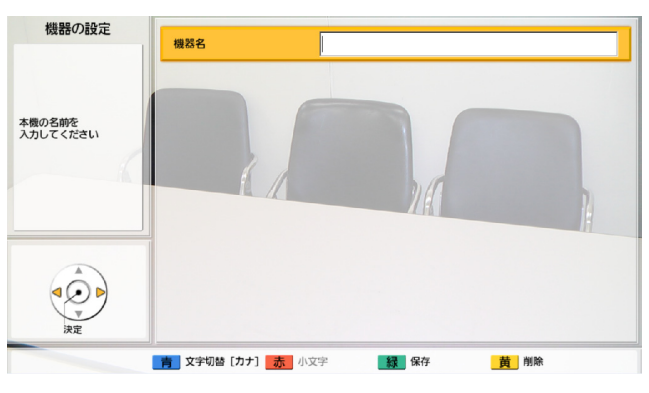

- 全角カタカナ、半角英数字が入力できます。リ モコンで入力できる文字以外(漢字など)を設 定する場合は販売店にお問い合わせください。
- & < > , "を使用したい場合は、カナモー ド(全角)で入力してください。
- **9** 【緑】を押す
	- 設定の保存を確認するダイアログボックスが表 示されます。

### 10<1 (▶) で「はい」を選び、【決定】を押す

• 日時の設定画面が表示されます。

### **11**【 **▲**】【 **▲** 】で設定したい項目を選び、入力する

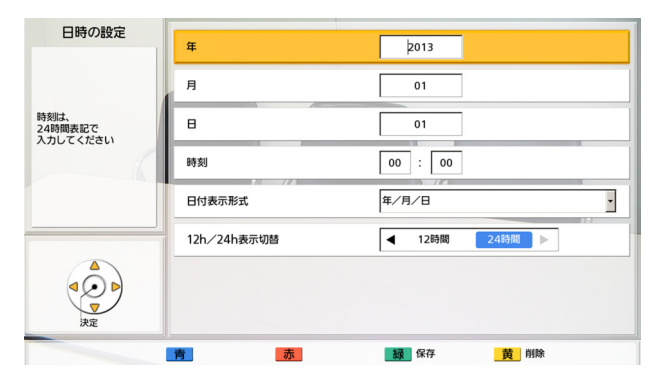

• 西暦(4桁)、月(1〜2桁)、日(1〜2桁)、 時刻(24時間表示)を入力し、日付表示形式 (月/日/年、日/月/年、年/月/日)、時間 表示(12時間/24時間)を選択してください。

### **12**【緑】を押す

• 設定の保存を確認するダイアログボックスが表 示されます。

### 13<1 <1>1 で「はい」を選び、【決定】を押す

• ネットワークの設定画面が表示されます。

### **14**【 **▲**】【 **▲** 】で以下の項目を選び、入力する

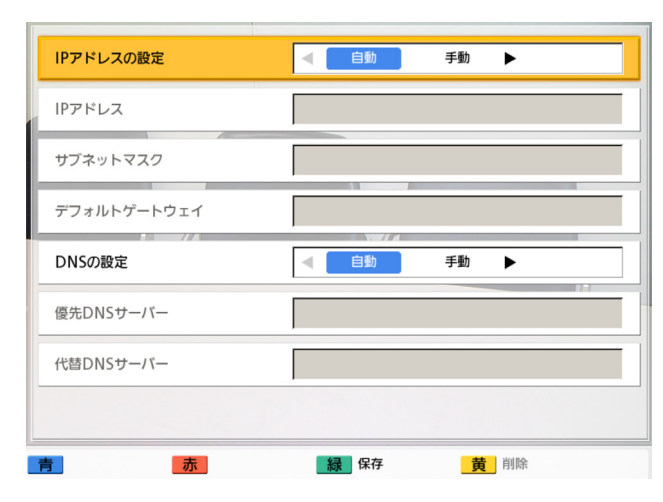

「IPアドレスの設定」:【 **▲**】【 **▲**】で本機のIPアド レス情報(「IPアドレス」、「サブネットマスク」、 「デフォルトゲートウェイ」)をDHCPサーバーか ら自動的に取得するか、手動で設定するかを選ぶ

- 「自動」(デフォルト):IPアドレス情報を自動 的に取得します。
- 「手動」:IPアドレス情報を手動で設定します。 「IPアドレス」:本機のIPアドレスを入力する 「サブネットマスクを入力する 「デフォルトゲートウェイ」:デフォルトゲートウェ イのIPアドレスを入力する

### お知らせ

- 「IPアドレス」、「サブネットマスク」、「デ フォルトゲートウェイ」は、「IPアドレス の設定」を「手動」に設定している場合の み入力可能です。
- 「IPアドレス」、「サブネットマスク」、「デ フォルトゲートウェイ」の値が1桁または 2桁の数値を含む場合は、そのまま入力し てください。「.001」のような入力はしな いでください。 例:「192.168.0.1」の場合: (正)192.168.0.1
	- (誤) 192.168.000.001

「DNSの設定」:【 **▲**】【 **▲**】でDNSサーバーのIP アドレス情報(「優先DNSサーバー」、「代替DNS サーバー」)をDHCPサーバーから自動的に取得す るか、手動で設定するかを選ぶ

- 「自動」(デフォルト):IPアドレス情報を自動 的に取得します。
- 「手動」:IPアドレス情報を手動で設定します。

### お知らせ

• 「自動」を選ぶには、「IPアドレスの設定」 を「自動」に設定している必要があります。

「優先DNSサーバー」:優先DNSサーバーのIPアド レスを入力する 「代替DNSサーバー」:代替DNSサーバーのIPアド

レスを入力する

### お知らせ

- 「優先DNSサーバー」、「代替DNSサー バー」は、「DNSの設定」を「手動」に設 定している場合のみ入力可能です。
- 「優先DNSサーバー」、「代替DNSサー バー」の値が1桁または2桁の数値を含む 場合は、そのまま入力してください。 「.001」のような入力はしないでください。 例:「192.168.0.1」の場合: (正)192.168.0.1
	- (誤) 192.168.000.001

### **15**【緑】を押す 設定の保存を確認するダイアログボックスが表示 されます。

16< << 1 | ■ | で「はい」を選び、【決定】を押す ポート番号設定画面が表示されます。 「WAN側ポー トの設定」および「LAN側ポートの設定」が「自 動」(デフォルト)になっていることを確認してく ださい。

「自動」になっていない場合は、次の手順で設定を 変更してください。

- **1. 【▲】【▼】で「WAN側ポートの設定」**および 「LAN側ポートの設定」を選ぶ
- **2.** 【 **▲**】【 **▲**】で「自動」を選ぶ

**17**【緑】を押す

• 設定の保存と保存後の再起動を確認するダイア ログボックスが表示されます。

### 18<1 <1>1 で「はい」を選び、【決定】を押す

• 設定内容を反映させるため、本機は自動的に再 起動されます。再起動後、ホーム画面の右上に 「つながるねっとサービスモード」と表示され ていることを確認してください。

### <span id="page-13-0"></span>本機をすでに使用している場合

本機をすでに標準モード、またはNGNモードで使用し ている場合は、次の手順でネットワークの設定を行っ てください。

- <span id="page-13-1"></span>**1** 【メニュー】を押す
	- メニュー画面が表示されます。
- **2 【▲】【▼】で「設定/保守をする」**を選び、【決 定】を押す
	- システム設定画面が表示されます。
- **3** 【 **▲**】を3回押す
	- 4ページ目が表示されます。
- **4 【▲】【▼】で「管理者でログイン」**を選び、【決 定】を押す
	- 管理者ログイン画面が表示されます。
- **5 [▲] [▼]** で「パスワード」を選び、パスワード (数字4〜10桁)を入力する

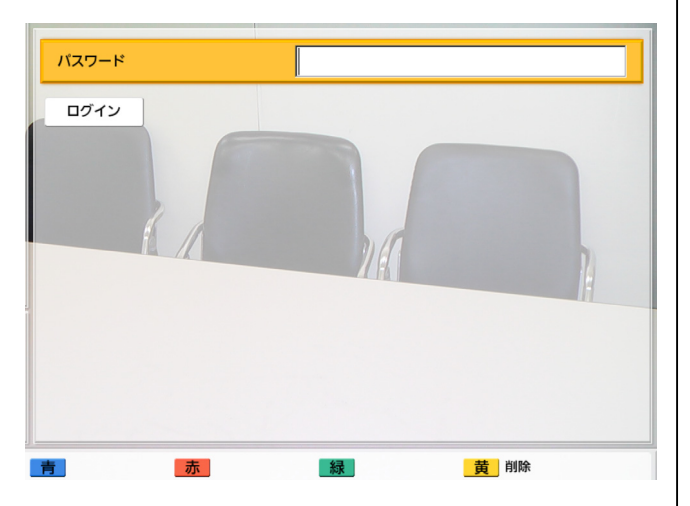

### お知らせ

- パスワードは、設置時に設定した管理者メ ニューログイン用パスワードを入力してく ださい。
- パスワードをお忘れになった場合は、お買 い上げの販売店にご連絡ください。
- <span id="page-13-2"></span>6 [▲] 【▼】で「ログイン」を選び、【決定】を押す • 管理者メニュー画面が表示されます。
- **7 【▲】【▼】で「接続モードの設定」を選び、【決** 定】を押す

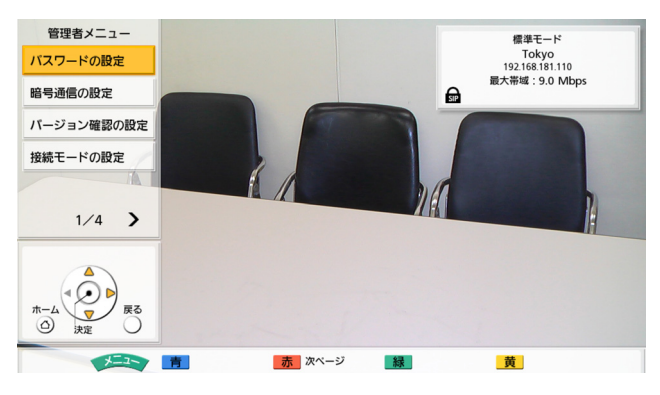

- 接続モード設定画面が表示されます。
- <span id="page-13-3"></span>8 【決定】を押し、【▲】【▼】で「つながるねっと サービスモード」を選ぶ

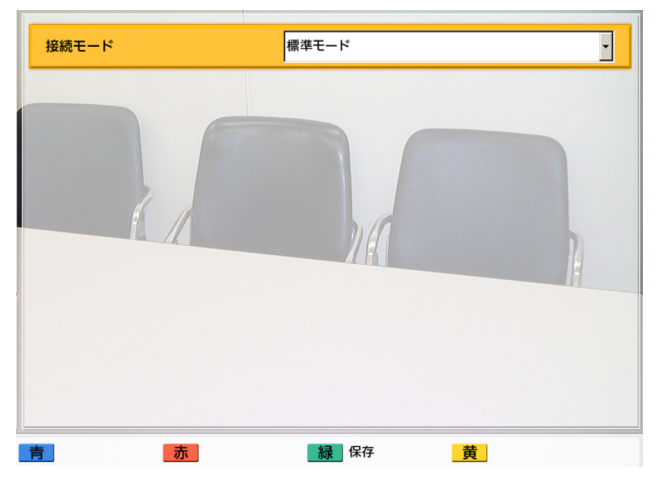

### お知らせ

• 接続モードの設定が一致していない相手と、 通信はできません。

### **9** 【緑】を押す

• 設定の保存と保存後の再起動を確認するダイア ログボックスが表示されます。

### 10【◀】【▶】で「はい」を選び、【決定】を押す

• 再起動後、ネットワークの設定画面が表示され ます。

### お知らせ

• ネットワークの状態によっては再起動に時 間がかかる場合があります。

### **11**【 **▲**】【 **▲** 】で以下の項目を選び、入力する

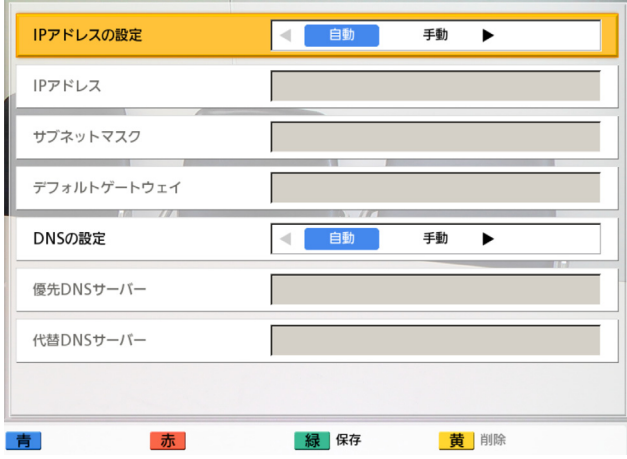

「IPアドレスの設定」:【 **▲**】【 **▲**】で本機のIPアド レス情報(「IPアドレス」、「サブネットマスク」、 「デフォルトゲートウェイ」)をDHCPサーバーか ら自動的に取得するか、手動で設定するかを選ぶ

– 「自動」(デフォルト):IPアドレス情報を自動 的に取得します。

– 「手動」:IPアドレス情報を手動で設定します。 「IPアドレス」:本機のIPアドレスを入力する 「サブネットマスクを入力する 「デフォルトゲートウェイ」:デフォルトゲートウェ イのIPアドレスを入力する

### お知らせ

- 「IPアドレス」、「サブネットマスク」、「デ フォルトゲートウェイ」は、「IPアドレス の設定」を「手動」に設定している場合の み入力可能です。
- 「IPアドレス」、「サブネットマスク」、「デ フォルトゲートウェイ」の値が1桁または 2桁の数値を含む場合は、そのまま入力し てください。「.001」のような入力はしな いでください。 例:「192.168.0.1」の場合: (正)192.168.0.1

(誤) 192.168.000.001

「DNSの設定」:【 **▲**】【 **▲**】でDNSサーバーのIP アドレス情報(「優先DNSサーバー」、「代替DNS サーバー」)をDHCPサーバーから自動的に取得す るか、手動で設定するかを選ぶ

- 「自動」(デフォルト):IPアドレス情報を自動 的に取得します。
- 「手動」:IPアドレス情報を手動で設定します。

### お知らせ

• 「自動」を選ぶには、「IPアドレスの設定」 を「自動」に設定している必要があります。

「優先DNSサーバー」:優先DNSサーバーのIPアド レスを入力する

「代替DNSサーバー」:代替DNSサーバーのIPアド レスを入力する

#### お知らせ

- 「優先DNSサーバー」、「代替DNSサー バー」は、「DNSの設定」を「手動」に設 定している場合のみ入力可能です。
- 「優先DNSサーバー」、「代替DNSサー バー」の値が1桁または2桁の数値を含む 場合は、そのまま入力してください。 「.001」のような入力はしないでください。 例:「192.168.0.1」の場合: (正)192.168.0.1
	- (誤) 192.168.000.001

### **12**【緑】を押す

設定の保存を確認するダイアログボックスが表示 されます。

### 13<1 <1>1 で「はい」を選び、【決定】を押す

ポート番号設定画面が表示されます。「WAN側ポー トの設定」および「LAN側ポートの設定」が「自 動」(デフォルト)になっていることを確認してく ださい。

「自動」になっていない場合は、次の手順で設定を 変更してください。

- **1. 【▲】【▼】で「WAN側ポートの設定」**および 「LAN側ポートの設定」を選ぶ
- **2.** 【 **▲**】【 **▲**】で「自動」を選ぶ

### **14**【緑】を押す

• 設定の保存と保存後の再起動を確認するダイア ログボックスが表示されます。

15< 1) 【▶】で「はい」を選び、【決定】を押す

• 設定内容を反映させるため、本機は自動的に再 起動されます。再起動後、ホーム画面の右上に 「つながるねっとサービスモード」と表示され ていることを確認してください。

### <span id="page-15-0"></span>つながるねっとサービスのサー バーポート設定をする

- **1** 【メニュー】を押す
	- メニュー画面が表示されます。
- 2 【▲】【▼】で「設定/保守をする」を選び、【決 定】を押す
	- システム設定画面が表示されます。
- 3 【▲】【▼】で「通信の設定」を選び【決定】を押 す
	- 通信設定画面が表示されます。
- **4** 【赤】を2回押す
	- つながるねっとサービスのサーバーポート設定 画面が表示されます。

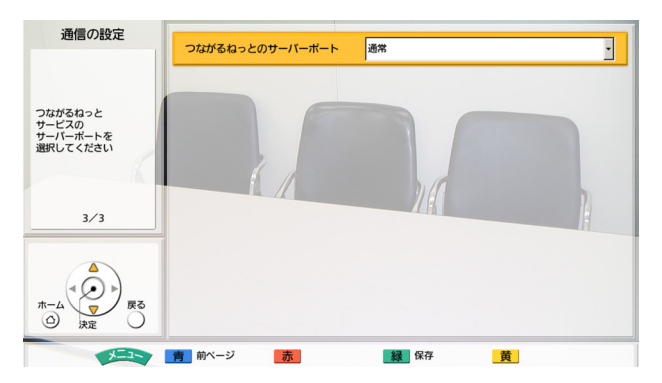

**5** 「つながるねっとのサーバーポート」が「通常」(デ フォルト)になってることを確認してください。

### お知らせ

- ルーターによっては「通常」で通信できな い場合があります。そのときは「代替」に 設定してください。
- **6** 【緑】を押す
	- 設定の保存を確認するダイアログボックスが表 示されます。

### **7** 【 **▲**】【 **▲**】で「はい」を選び、【決定】を押す

• システム設定画面が表示されます。

- **8** 【ホーム】を押す
	- ホーム画面が表示されます。

### <span id="page-16-0"></span>Registration Key(レジスト レーションキー)を本体に登録す る

### お知らせ

- ホーム画面右上に「つながるねっとサービス モード」が表示されていることを確認してくだ さい。表示されていない場合は、接続モードを 「つながるねっとサービスモード」に変更して ください[\(14 ページ\)](#page-13-0)。
- **1** [「本機をすでに使用している場合](#page-13-0)」の手順[1](#page-13-1)〜[6](#page-13-2)<sup>を</sup> 行う
	- 管理者メニュー画面が表示されます。
- **2 【▶】を3回押す** 
	- 4ページ目が表示されます。
- 3 [▲] 【▼】で「ソフトウェアの拡張」を選び、【決 定】を押す
	- ソフトウェア拡張画面が表示されます。

#### **4** 【緑】を押す

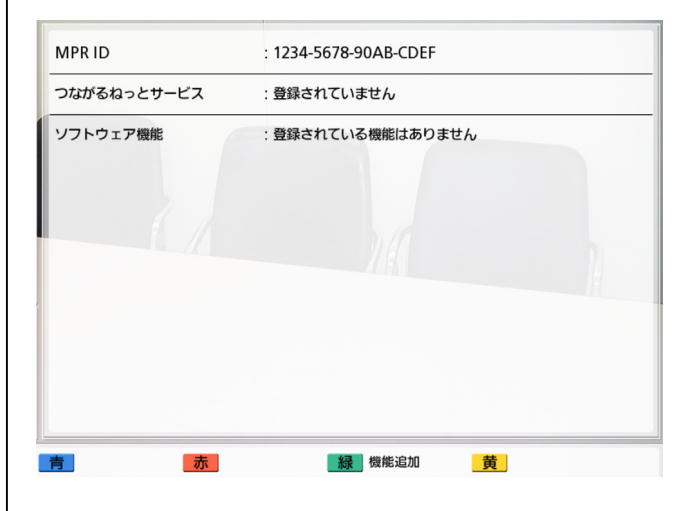

• Registration Key(レジストレーションキー) 登録画面が表示されます。

<span id="page-17-0"></span>**5** Registration Key(レジストレーションキー) (16桁)を入力する

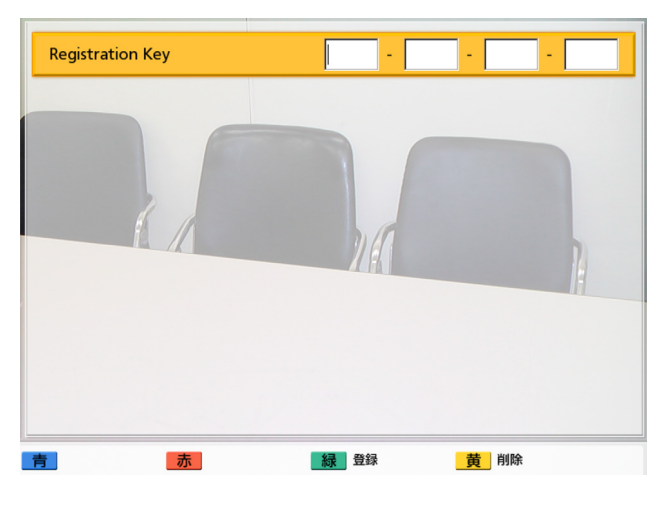

- **6** 【緑】を押す
	- 設定の保存と保存後の再起動を確認するダイア ログボックスが表示されます。
- **7** 【 **▲**】【 **▲**】で「はい」を選び、【決定】を押す
	- 設定内容を反映させるため、本機は自動的に再 起動されます。再起動後、ホーム画面右上に接 続番号が表示されます。

#### お知らせ

- 入力したRegistration Key(レジスト レーションキー)が無効の場合、 「Registration Keyの認証に失敗しまし た」と表示されます。取得した Registration Key(レジストレーション キー)の内容を再度確認して (10ペー [ジ](#page-9-0))、手[順5](#page-17-0)からやり直してください。取得 したRegistration Key(レジストレー ションキー)を正しく入力しても、上記の メッセージが表示される場合は、販売店に お問い合わせください。
- 再起動後、ホーム画面右上に「接続番号未 取得」と表示され、接続番号が表示される まで時間がかかる場合があります。約5分 以上経っても表示されない場合は、次の点 を確認してください。
	- **a.** LANケーブルが本体と正しく接続され ているか確認して、本機を再起動して ください。
- **b.** ルーターにパソコンを接続して、パソ コンからインターネットに接続できる か確認してください。接続できない場 合は、ルーターのインターネット接続 の設定が正しく行われているか確認し てください。
- **c.** ルーターの下記設定が無効になってい ることを確認して、本機を再起動して ください。
	- パケットフィルタリング設定
	- ポートフォワード設定

上記の方法でもうまくいかない場合は、ご 利用の回線に問題が発生している可能性が あります。販売店にご相談ください。

## <span id="page-18-0"></span>暗号通信の設定をする

暗号通信の設定をすると、同じ暗号鍵を設定した相手 とのみ通信が可能になるので、間違って見知らぬ相手 に発信をしてしまったり、着信を受けたりするのを防 ぐことができます。暗号通信を設定するには、次の2 つの方法があります。

#### 共通の暗号鍵を設定する

相手によって暗号鍵を切り替える必要がない場合に設 定します。すべての相手が同じ暗号鍵を設定するため、 同じ会社や組織内での通信に適しています。

#### 発信元ごとに暗号鍵を設定する

発信元ごとに暗号鍵を設定し、発信元を選択すること で暗号鍵を切り替えることができます。複数の取引先 などと通信する場合、取引先ごとに暗号鍵を切り替え、 取引先どうしが暗号鍵を共有しないようにできます。

#### お知らせ

- 暗号鍵が設定されていない場合は、暗号通信を 有効にすることができません。
- 共通の暗号鍵と発信元ごとの暗号鍵を同時に設 定して使い分けることができます。発信元が選 択されている場合は発信元ごとの暗号鍵を使用 し、発信元選択を解除すると共通の暗号鍵が使 用されます。
- 「[共通の暗号鍵を設定する」](#page-18-1)の手順で暗号通信 の設定を行うと、同じ設定内容が自動的に標準 モードにも反映されます。標準モードでこれま で通信できていた相手と通信できなくなる場合 がありますのでご注意ください。 標準モードに設定を反映させたくない場合は、 「[発信元ごとに暗号鍵を設定する」](#page-19-0)の手順で暗 号通信の設定を行ってください。
- 通信時、一方が共通の暗号鍵を使用し、もう一 方が発信元ごとの暗号鍵を使用していても、暗 号鍵が一致していれば通信が可能です。

### <span id="page-18-1"></span>共通の暗号鍵を設定する

#### お知らせ

- 第三者により暗号通信や暗号鍵の設定を変更さ れる恐れがあります。管理者パスワードの管理 や、暗号通信の設定の権限を一般ユーザーに与 えるときはご注意ください。
- **1** [「本機をすでに使用している場合](#page-13-0)」の手順[1](#page-13-1)〜[6](#page-13-2)<sup>を</sup> 行う
	- 管理者メニュー画面が表示されます。
- **2 【▲】【▼】で「暗号通信の設定」**を選び、【決定】 を押す
	- 暗号通信設定画面が表示されます。

### 3 [▲] [▼] で以下の項目を選び、入力する

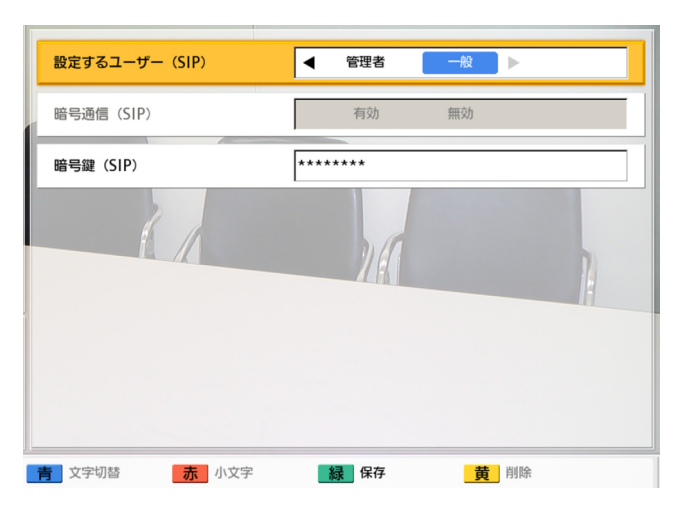

「設定するユーザー(SIP)」:【 **▲**】【 **▲**】で「管理 者」を選ぶ

「暗号通信(SIP)」:【 **▲**】【 **▲**】で「有効」を選ぶ

#### お知らせ

• 「暗号通信(SIP)」の設定が相手と一致し ない場合は、通信は開始されません。

**「暗号鍵 (SIP)Ⅰ**: 暗号鍵 (4〜256文字「英数字、 半角スペース、記号])を入力する

#### お知らせ

- & < > . " は入力できません。
- 入力中は、実際に入力した文字が表示され ますが、設定保存後は、すべての文字がア スタリスク(\*)で表示されます。設定した

暗号鍵を画面で確認することができなくな りますので、暗号鍵はメモに控えるなどし て大切に保管してください。

- 「暗号鍵(SIP)」の設定が相手と一致しな い場合は、暗号通信を有効にしていても、 通信は開始されません。
- 暗号鍵がアスタリスク(\*)で表示されてい るときに【黄】を押すと、暗号鍵のすべて の文字が削除されます。
- **4** 【緑】を押す
	- 設定の保存を確認するダイアログボックスが表 示されます。
- 5 【◀】【▶】で「はい」を選び、【決定】を押す
	- 管理者メニュー画面が表示されます。
- **6** 【ホーム】を押す
	- ホーム画面が表示されます。

### <span id="page-19-0"></span>発信元ごとに暗号鍵を設定する

発信元ごとに暗号通信の設定をすることができます。 最大5つの発信元を登録することができます。

### 設定の準備をする

発信元設定から暗号通信や暗号鍵の設定を行うには、 次の手順で一般ユーザーに設定の権限を与える必要が あります。

- **1** [「本機をすでに使用している場合](#page-13-0)」の手順[1](#page-13-1)〜[6](#page-13-2)<sup>を</sup> 行う
- **2 [▲] [▼] で「暗号通信の設定」**を選び、【決定】 を押す
	- 暗号通信設定画面が表示されます。

### 3 [▲] [▼] で以下の項目を選び、入力する

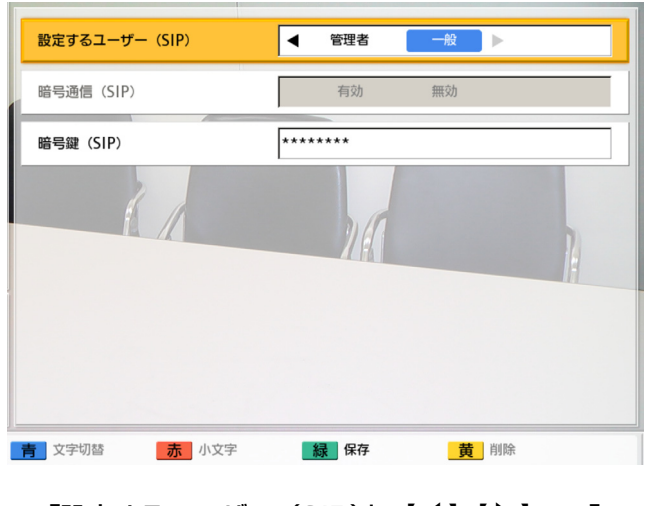

「設定するユーザー(SIP)」:【 **▲**】【 **▲**】で「一 般」を選ぶ

- **4** 【緑】を押す
	- 設定の保存を確認するダイアログボックスが表 示されます。
- 5 【**4】【▶】で「はい」を選び、【決定】を押す** 
	- 管理者メニュー画面が表示されます。
- **6** 【ホーム】を押す
	- ホーム画面が表示されます。

### 発信元を登録する

- **1** 【メニュー】を押す
	- メニュー画面が表示されます。
- **2 【▲】【▼】で「発信元を選択する」**を選び、【決 定】を押す
	- 発信元選択画面が表示されます。
- **3 【▲】【▼】で「#未使用#」を選び、【青】を押す** 
	- 発信元設定画面が表示されます。

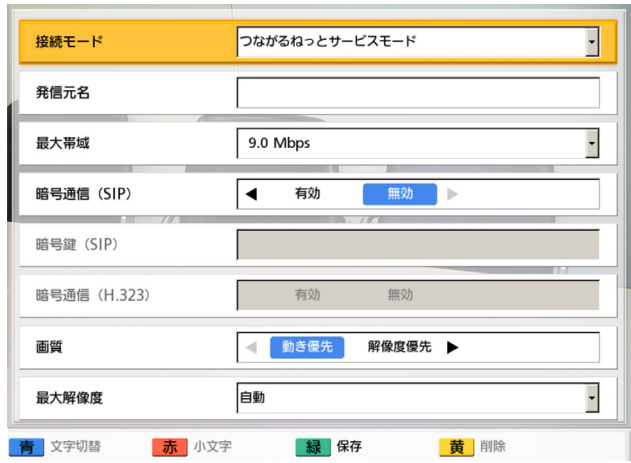

**4 【▲】【▼】**で以下の項目を選び、入力する

「接続モード」:【決定】を押し、【 】【 **▲ ▲** 】で「つ ながるねっとサービスモード」を選ぶ 「発信元名」:発信元の名前を入力する

#### お知らせ

• & < > , " を使用したい場合は、カナモー ド(全角)で入力してください。

「最大帯域」:【決定】を押し、【 **▲**】【 **▲** 】で最大 帯域(256 kbps、384 kbps、512 kbps、 768 kbps、1.0 Mbps、1.2 Mbps、 1.5 Mbps、2.0 Mbps、2.5 Mbps、 3.0 Mbps、3.5 Mbps、4.0 Mbps、 4.5 Mbps、5.0 Mbps、5.5 Mbps、 6.0 Mbps、6.5 Mbps、7.0 Mbps、 7.5 Mbps、8.0 Mbps、8.5 Mbps、9.0 Mbps

[デフォルト]、10.0 Mbps)を選ぶ

### お知らせ

- 通信中は、最大帯域を最も小さく設定した 参加者の最大帯域が適用されます。
- 販売店により設定された最大帯域より大き い値を設定することはできません。詳細に ついては、販売店へお問い合わせください。
- 3地点通信を行う場合は、「1.0 Mbps」以 上の値を設定してください。小さい値を設 定した場合、映像や音声の品質に問題が生 じることがあります。
- 4地点通信を行う場合は、「1.5 Mbps」以 上の値を設定してください。小さい値を設 定した場合、映像や音声の品質に問題が生 じることがあります。

#### 「暗号通信(SIP)」:【 **▲**】【 **▲**】で「有効」を選ぶ

#### お知らせ

• 暗号通信の設定が異なる相手とは通信がで きません。

**「暗号鍵 (SIP)Ⅰ**: 暗号鍵 (4〜256文字「英数字、 半角スペース、記号])を入力する。

### お知らせ

- & < > , " は入力できません。
- 入力中は、実際に入力した文字が表示され ますが、設定保存後は、すべての文字がア スタリスク(\*)で表示されます。設定した 暗号鍵を画面で確認することができなくな りますので、暗号鍵はメモに控えるなどし て大切に保管してください。
- 「暗号鍵(SIP)」の設定が相手と一致しな い場合は、暗号通信を有効にしていても、 通信は開始されません。
- 暗号鍵がアスタリスク(\*)で表示されてい るときに【黄】を押すと、暗号鍵のすべて の文字が削除されます。

「画質」:【 **▲**】【 **▲**】で映像の動きのなめらかさと 解像度のどちらを優先させるかを選ぶ

- 「動き優先」(デフォルト):動きのなめらかさ を優先させます。
- 「解像度優先」:画質を優先させます。

お知らせ

• 通信参加者の中に、古いバージョンのソフ トウェアを使用している相手がいる場合、 常に「動き優先」になります。

「最大解像度」:【 **▲**】【 **▲**】で通信中のメインビデ

オカメラとサブビデオカメラの最大解像度を選ぶ

- 「フルHD」:最大解像度: 1920 × 1080i (ネットワークの状態に応じて、解像度が切り 替わります。)
- 「HD」(デフォルト「KX-VC300使用時1): 最大解像度: 1280 × 720p (ネットワー クの状態に応じて、解像度が切り替わります。)
- 「自動」(デフォルト[KX‑VC600使用時]): 利用可能な帯域に基づいて、「フルHD」または 「HD」を選びます。

#### お知らせ

- 推奨設定値は「自動」または「HD」です。
- KX‑VC300をご使用の場合、「自動」また は「フルHD」に設定するためには、アク ティベーションキーカード (KX‑VCS401)によりフルHD解像度で の映像送信機能を有効にする必要がありま す。詳細については、販売店へお問い合わ せください。
- 「フルHD」を設定し、帯域が低い通信相手 と通信を行った場合、「HD」または「自 動」を設定した場合よりも、低い解像度に なる可能性があります。
- 相手先の機器が国外に設置されていると、 通信者間で動作周波数が異なる場合があり ます。この場合、「フルHD」に設定してい ても、最大解像度は「HD」になります。
- 3地点通信中は、「フルHD」に設定してい ても、メインビデオカメラは自動的に 「HD」になります。
- 4地点通信中は、「フルHD」に設定してい ても、メインビデオカメラとサブビデオカ メラは自動的に「HD」になります。
- 「画質」で「解像度優先」に設定している 場合、「フルHD」、「HD」は最大解像度で 固定となります。ネットワークの状態に応 じて解像度を切り替えたい場合は、「自動」 に設定してください。
- 低帯域ネットワークを使用したり、帯域を 低く設定したりしている場合、「画質」を 「解像度優先」に設定すると、映像の表示 が遅れる可能性があります。
- **5** 【緑】を押す
	- 設定の保存を確認するダイアログボックスが表 示されます。

### 6 【**4】【▶】で「はい」を選び、【決定】を押す**

- 発信元選択画面が表示されます。
- **7** 【ホーム】を押す
	- ホーム画面が表示されます。

### 発信元を選択する

- <span id="page-21-0"></span>**1** 【メニュー】を押す
	- メニュー画面が表示されます。
- <span id="page-21-1"></span>2 【▲】【▼】で「発信元を選択する」を選び、【決 定】を押す
	- 発信元選択画面が表示されます。

### **3** 【 **▲**】【 **▲** 】で、「接続モード」に「つながるねっ とサービス」が表示されている発信元を選ぶ

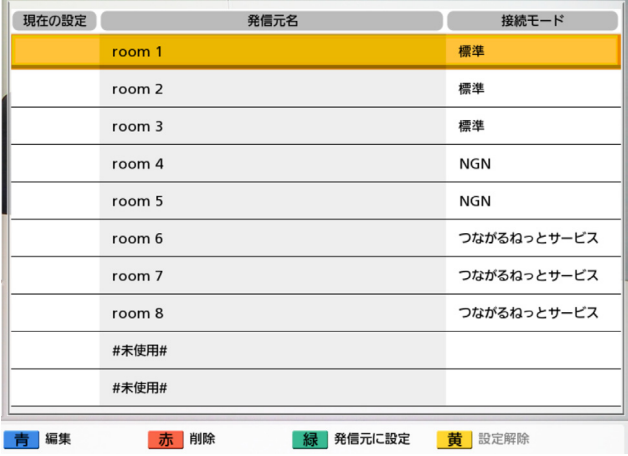

#### お知らせ

- 選択中の発信元には、「現在の設定」に 「 」が表示されます。
- 発信元が登録されていない場合は「#**未使** 用#」が表示されます。
- **4** 【緑】を押す
	- 設定の保存を確認するダイアログボックスが表 示されます。

**5 【◀】【▶】で「はい」を選び、【決定】を押す** 

• ホーム画面が表示されます。

#### お知らせ

- 発信元選択中は、本体情報には機器名ではなく、 「発信元名」に入力した名前が表示されます。
- 発信元の選択を解除すると、暗号鍵は管理者メ ニューで設定した内容に戻ります。暗号通信の 有効/無効は「設定するユーザー(SIP)」の 設定内容により次のとおり異なります。
	- 「管理者」に設定した場合:管理者メニュー で設定した内容に戻ります。
	- 「一般」に設定した場合:通信の設定で設 定した内容に戻ります。詳しい内容につい ては取扱説明書(操作編)を参照してくだ さい。
- 発信元の選択を解除するには、電源を一度切っ たあと再度入れるか、次の手順に従ってくださ  $\bigcup_{\alpha}$ 
	- **1.** 手順[1](#page-21-0)[〜2を](#page-21-1)くり返す
	- **2.** 【 **▲**】【 **▲** 】で選択中の発信元を選ぶ
	- **3.** 【黄】を押す
		- 発信元の選択を解除するかどうか確認 するダイアログボックスが表示されま す。
	- **4.** 【 **▲**】【 **▲**】で「はい」を選び、【決定】を 押す
		- ホーム画面が表示されます。

## <span id="page-23-0"></span>アドレス帳に相手先を登録 する

### <span id="page-23-1"></span>1地点を登録する

- **1** 【メニュー】を押す
	- メニュー画面が表示されます。
- **2 【▲】【▼】で「アドレス帳に登録」**を選び、【決 定】を押す
	- アドレス帳登録画面が表示されます。

### <span id="page-23-3"></span>**3 [▲] [▼]** で以下の項目を選び、入力する

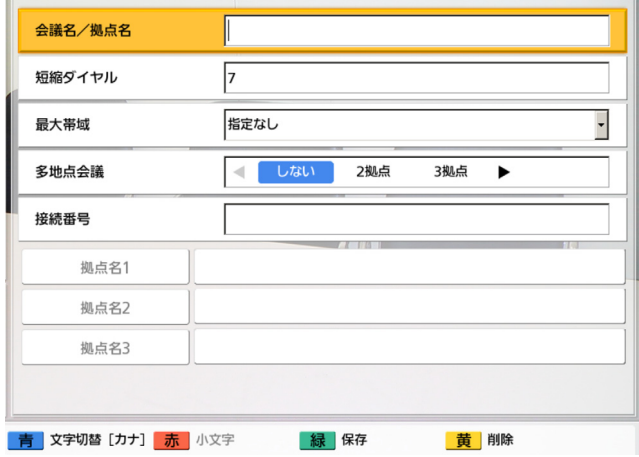

「会議名/拠点名」: 拠点名 (全角、半角共通で最 大24文字)を入力する 「短縮ダイヤル番号(1〜300) を入力する 「最大帯域」:【決定】を押し、【 **▲** 】【 **▲** 】で最大 帯域(指定なし、256 kbps〜10.0 Mbps)を選 ぶ 「多地点会議」:【 **▲**】【 **▲**】で「しない」を選ぶ 「接続番号」:接続番号(7桁)を入力する

- **4** 【緑】を押す
	- 設定の保存を確認するダイアログボックスが表 示されます。
- <span id="page-23-4"></span>5 【◀】【▶】で「はい」を選び、【決定】を押す
	- アドレス帳画面が表示されます。

### お知らせ

- 連続して登録したい場合は、【青】を押し て、手[順3〜](#page-23-3)[5](#page-23-4)をくり返してください。
- **6** 【ホーム】を押す
	- ホーム画面が表示されます。

### <span id="page-23-2"></span>多地点を登録する

#### お知らせ

- KX‑VC300をご使用の場合、 アクティベー ションキーカード (KX-VCS301) により多 地点発信機能を有効にした後のみ多地点を登録 することができます。アクティベーションキー の詳細については、販売店にお問い合わせくだ さい。
- **1** 【メニュー】を押す
	- メニュー画面が表示されます。
- 2 【▲】【▼】で「アドレス帳に登録」を選び、【決 定】を押す
	- アドレス帳登録画面が表示されます。

<span id="page-23-5"></span>3 [▲] [▼] で以下の項目を選び、入力する

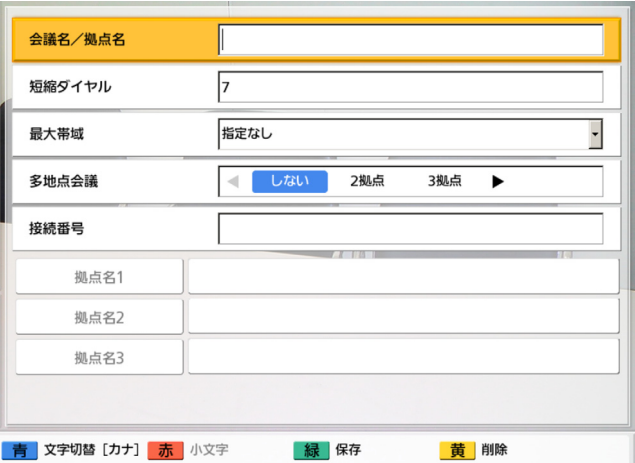

**「会議名/拠点名」**: 会議名(全角、半角共通で最 大24文字)を入力する 「短縮ダイヤル「短縮ダイヤル番号(1〜300) を入力する

「最大帯域」:【決定】を押し、【 **▲** 】【 **▲** 】で最大 帯域(指定なし、256 kbps〜10.0 Mbps)を選 ぶ 「多地点会議」:【 **▲**】【 **▲**】で「2拠点」、「3拠点」 を選ぶ 「拠点名1」/「拠点名2」/「拠点名3」:次の手

- **1.** 【 **▲** 】【 **▲** 】で「拠点名1」/「拠点名2」/ 「拠点名3」を選ぶ
- 
- **2.** 【決定】を押す
	- アドレス帳画面が表示されます。
- **3.** 【 **▲** 】【 **▲** 】で相手を選ぶ

順でアドレス帳画面から選ぶ

- 【 **▲**】【 **▲**】、または数字ボタンを押すと、 「ア」〜「ワ」、「A‑Z」、「他」から表示する タブ(行)が選べます([29 ページ](#page-28-0))。
- **4.** 【決定】を押す
	- アドレス帳登録画面が表示されます。
- **4** 【緑】を押す
	- 設定の保存を確認するダイアログボックスが表 示されます。
- <span id="page-24-0"></span>**5 【◀】【▶】で「はい」を選び、【決定】を押す** 
	- アドレス帳画面が表示されます。

#### お知らせ

- 連続して登録したい場合は、【青】を押し て、手順[3](#page-23-5)[〜5を](#page-24-0)くり返してください。
- **6** 【ホーム】を押す
	- ホーム画面が表示されます。

## <span id="page-25-0"></span>通信をする

### お知らせ

• ホーム画面右上に「つながるねっとサービスモード」および接続番号(7桁)が表示されていること を確認してください。「つながるねっとサービスモード」が表示されていない場合は、接続モードを 「つながるねっとサービスモード」に変更してください(14ページ)。接続番号が表示されていない 場合は、[37 ページ](#page-36-0)を参照してください。

### <span id="page-25-1"></span>発信する

### 短縮ダイヤルで発信する

#### お知らせ

• 短縮ダイヤルで発信するには、あらかじめアドレス帳の「短縮ダイヤル」に番号を登録しておく必要 があります([24 ページ](#page-23-0))。

### リモコンで操作する

- 1 【ホーム】を押す
	- ホーム画面が表示されます。
- 2 短縮ダイヤル番号(1〜5)を押す
	- 選んだ短縮ダイヤル番号の登録先情報が表示されます。

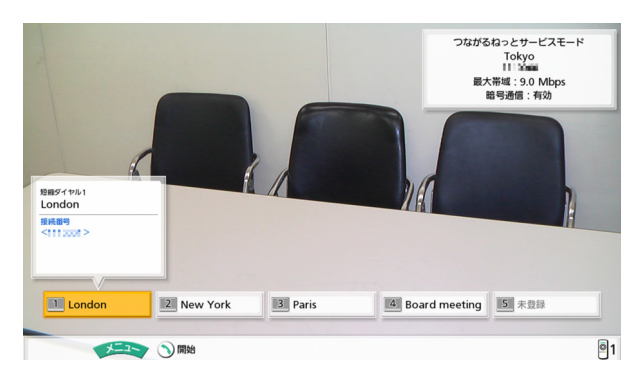

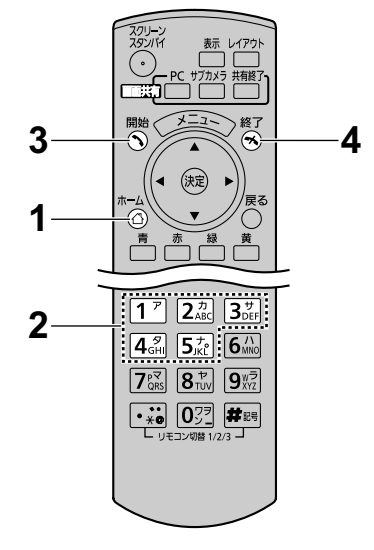

- 3 【開始】を押す
	- 選んだ短縮ダイヤル番号の登録先に発信します。
	- 【決定】を押して、発信することもできます。
- 4 通信を終了するときは、【終了】を押す
	- ホーム画面が表示されます。

### 接続番号を入力して発信する

相手先の接続番号(7桁)を入力して発信します。

- 1 【メニュー】を押す
	- メニュー画面が表示されます。
- 2 【 **▲**】【 **▲** 】で「発信する」を選び、【決定】を押す
	- 入力画面が表示されます。

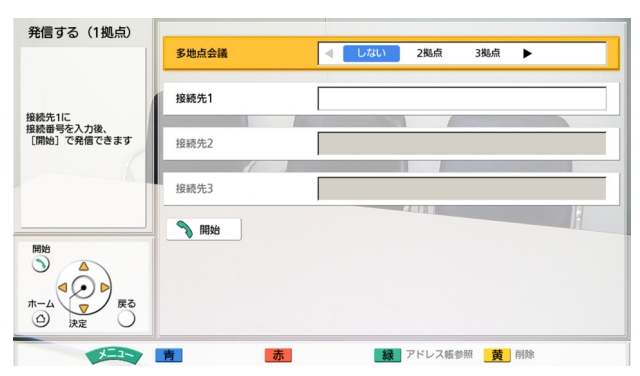

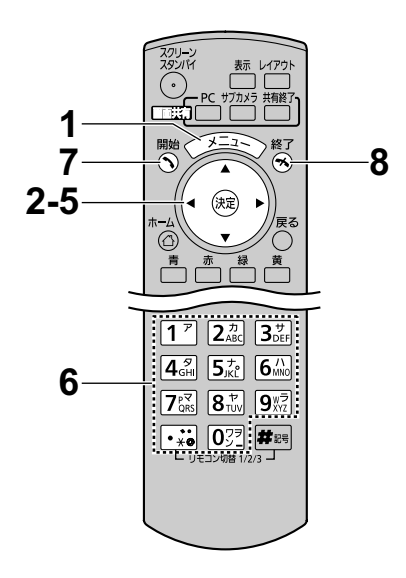

#### お知らせ

手順1、手順2の代わりに、ホーム画面で【開始】 を押しても入力画面が表示されます。

- **3 【▲】【▼】で「多地点会議」**を選ぶ
- 4 【 **▲**】【 **▲**】で以下のいずれかを選ぶ 2地点通信の場合:「しない」 3地点通信の場合: 「2拠点」 4地点通信の場合: 「3拠点」

#### お知らせ

- KX‑VC300をご使用の場合、 アクティベー ションキーカード(KX‑VCS301)により多地 点発信機能を有効にした後のみ2拠点入力、3 拠点入力を行うことができます。アクティベー ションキーの詳細については、販売店にお問い 合わせください。
- **5 【▲】【▼】で「接続先1」、「接続先2」、「接続先3」**を 選ぶ
- 6 接続番号(7桁)を入力する

#### お知らせ

- 次の手順で、アドレス帳から相手先の接続番号 を選んで、入力することができます。
	- **1.** 【緑】を押す
		- アドレス帳画面が表示されます。
	- **2.** 【 **▲** 】【 **▲** 】で相手を選ぶ
		- 【 **▲**】【 **▲**】、または数字ボタンを押す と、「ア」〜「ワ」、「A‑Z」、「他」から 表示するタブ (行) が選べます [\(29 ページ\)](#page-28-0)。
	- **3.** 【決定】を押す
		- 入力画面が表示されます。
		- 通信履歴から接続番号を入力することは できません。
- 7 【開始】を押す
	- 入力した接続番号に発信します。
	- 【決定】を押して、通信することもできます。
- 8 通信を終了するときは、【終了】を押す
	- ホーム画面が表示されます。

### アドレス帳から発信する

- 1 【メニュー】を押す
	- メニュー画面が表示されます。
- **2 【▲】【▼】で「アドレス帳を開く」**を選び、【**決定**】を押 す
	- アドレス帳画面が表示されます。「会議名/拠点名」 の50音・アルファベット順に、行ごとのタブで表示 されます。

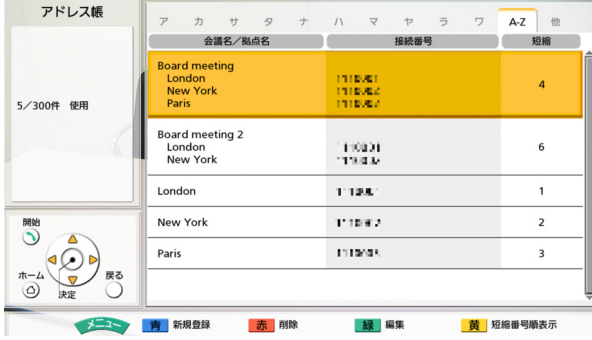

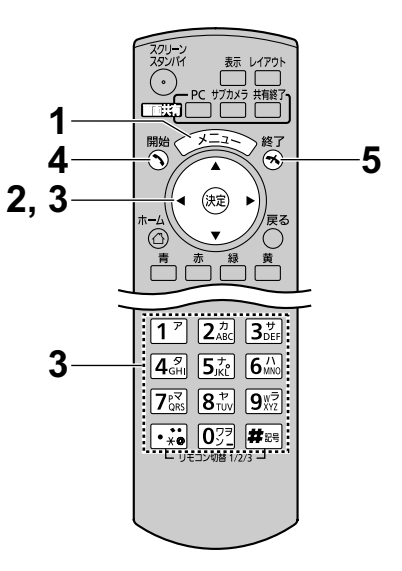

- <span id="page-28-0"></span>3 【 **▲** 】【 **▲** 】で発信したい相手を選ぶ
	- 【 **▲**】【 **▲**】を押すと、前後のタブ(行)に切り替わ ります。(アドレスが登録されていないタブには切り 替わりません。)
	- リモコンの数字ボタンを押すと、各ボタンに割り当て られたタブ(行)に切り替わります。

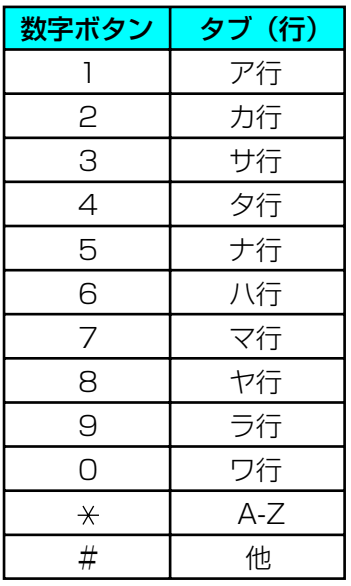

- 4 【開始】を押す
	- 選んだ登録先へ発信します。
- 5 通信を終了するときは、【終了】を押す
	- ホーム画面が表示されます。

#### お知らせ

- 次の方法で発信することもできます。
	- 通信履歴から発信する
	- 短縮ダイヤルをメニュー画面から発信する(最大300件の短縮ダイヤル番号から相手を選ぶこと ができます)

詳しい操作方法については取扱説明書(操作編)を参照してください。

### <span id="page-30-0"></span>着信に応答する

着信に応答する方法として、手動応答と自動応答があり、設定によりどちらかが設定されています。設定方 法については取扱説明書(操作編)を参照してください。

### 手動応答の場合

着信があると着信音が鳴り、ダイアログボックスが表示されます。

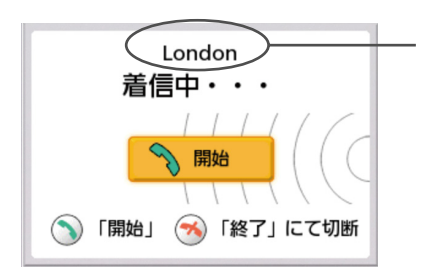

- アドレス帳に登録されている場合は、かけてきた相手の会 議名/拠点名が表示されます。
- アドレス帳に登録されていない場合は、接続番号が表示さ れます。

### リモコンで応答する

- 1 【開始】を押す
	- 通信が開始されます。
	- 【決定】を押して、応答することもでき ます。

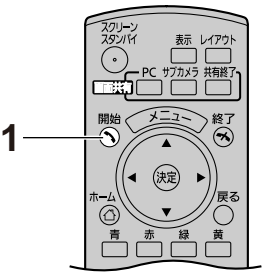

#### お知らせ

• 着信後、一定時間(約60秒)内に応答をしなかった場合、自動的に切断されます。

### 自動応答の場合

着信があると着信音が一度だけ鳴った後、自動的に応答して通信が開始されます。

## <span id="page-31-0"></span>つながるねっとサービスの 有効期限を延長する

つながるねっとサービスには有効期限があります。本 サービスを継続してご利用いただくには有効期限の延 長を行う必要があります。

### <span id="page-31-1"></span>有効期限を確認する

本機を使ってサービスの有効期限を確認します。

### お知らせ

• 有効期限が切れた後でも、6か月以内であれば、 期限切れ前と同じ接続番号で有効期限の延長を 行うことができます。6か月以上経過すると、 同じ接続番号は使用できなくなり、有効期限の 延長はできません。新たにRegistration Key (レジストレーションキー)を取得し、本体に 登録し直す必要があります ([7 ページ](#page-6-1)、 [11 ページ](#page-10-0))。

例:お試し用のアクティベーションキーシートで 1月1日に利用登録を完了した場合

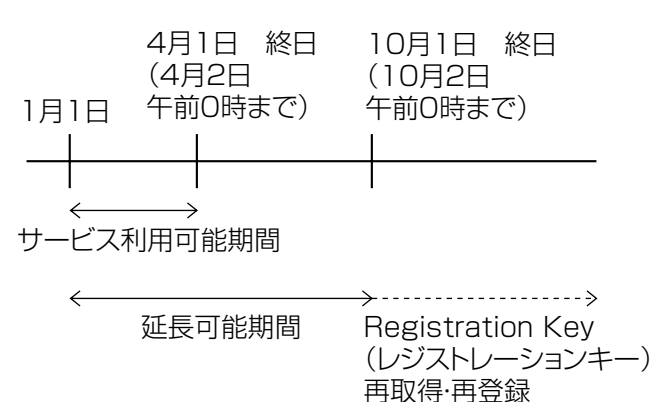

- **1** 【メニュー】を押す
	- メニュー画面が表示されます。
- **2 【▲】【▼】で「設定/保守をする」**を選び、【決 定】を押す
	- システム設定画面が表示されます。
- **3 【▶】を3回押す** 
	- 4ページ目が表示されます。
- **4 【▲】【▼】で「拡張機能の確認」**を選び、【決定】 を押す
	- お張機能の確認画面が表示されます。「つなが るねっとサービス」(4) の表示を確認してく ださい。

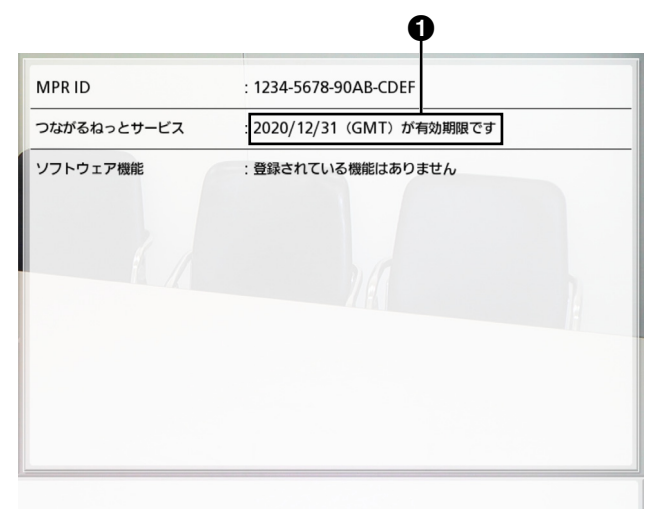

### 有効期限の見かた

- 「2020/12/31(GMT)が有効期限です」と 表示されている場合、サービスの有効期限は 2021年1月1日午前0時です。
- 「有効期限が切れています」と表示されている 場合は、有効期限切れから6か月以内です。有 効期限の延長を行うことができます。
- 「登録されていません」と表示されている場合 は、Registration Key(レジストレーション キー)が一度も本体に登録されていないか、有 効期限切れから6か月以上経過しています。 有効期限切れから6か月以上経過すると、有効 期限の延長はできません。新たにRegistration Key(レジストレーションキー)を取得し、本 体に登録し直す必要があります [\(7 ページ、](#page-6-1) [11 ページ\)](#page-10-0)。
- **5** 【ホーム】を押す
	- ホーム画面が表示されます。

### 有効期限の延長を行う

サービスの有効期限を延長するには、有償のアクティ ベーションキーカードを購入する必要があります。 延長できる期間はカードによって異なります。カード の詳細については、販売店にお問い合わせください。

#### お知らせ

• サービス利用可能期間中に有効期限の延長を 行った場合は、延長した分の期間が現在のサー ビス利用可能期間に加算されます。 例:3か月のサービス利用可能期間中に、1年 の有効期限の延長を行った場合

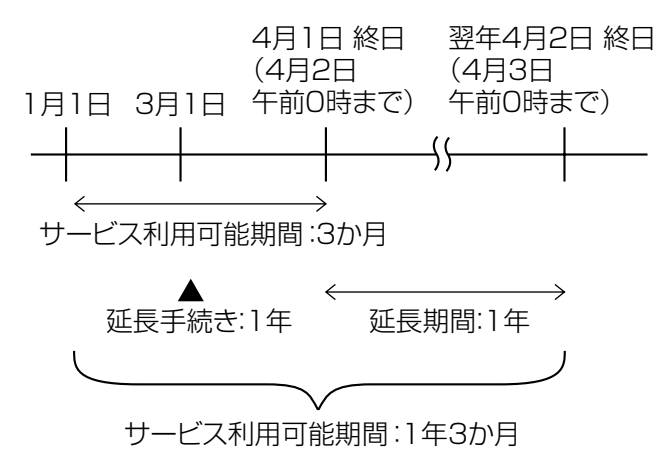

- 有効期限切れから6か月以内に有効期限の延長 を行った場合は、延長を行った時点からサービ ス利用可能期間が開始されます。
- **1** パソコンからつながるねっとサービス登録ページ (https://www2[.tsunagarunet.com/hdcom/](https://www2.tsunagarunet.com/hdcom/main) [main](https://www.tsunagarunet.com/hdcom/main))にアクセスする
	- ログイン画面が表示されます。

**2** 画面右上のプルダウンメニューから「日本語」<sup>を</sup> 選ぶ

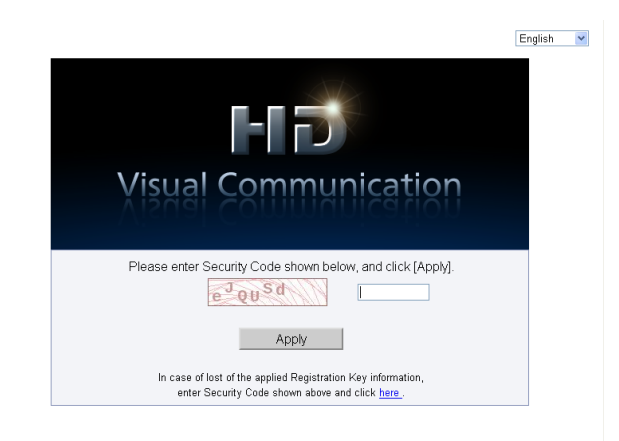

- ログイン画面が日本語で表示されます。
- **3** 画像に表示されている文字を入力し、「次へ」をク リックする

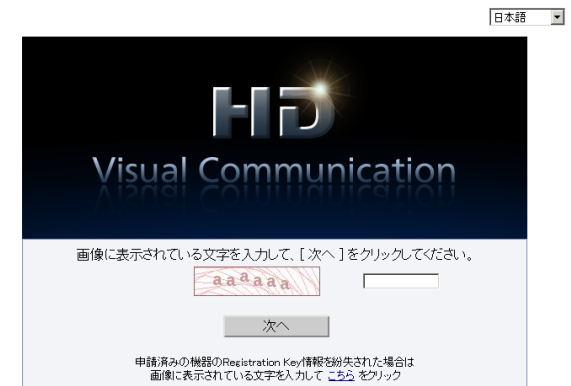

• 機能選択画面が表示されます

#### お知らせ

• 入力時にはアルファベットの大文字、 小文字の違いも認識されます。

**4** HDコムの「期間の延長」をクリックする

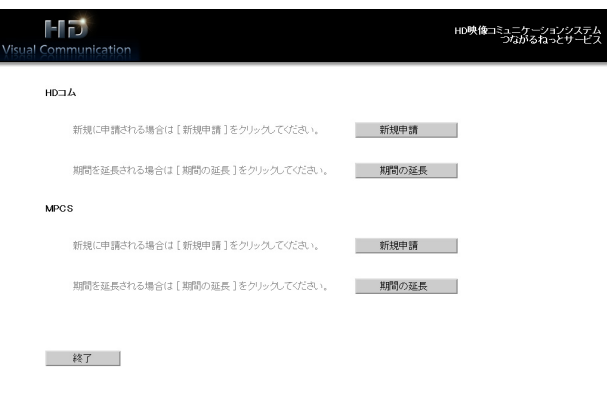

• 期間の延長画面が表示されます。

### <span id="page-33-0"></span>**5** 以下の項目を入力する

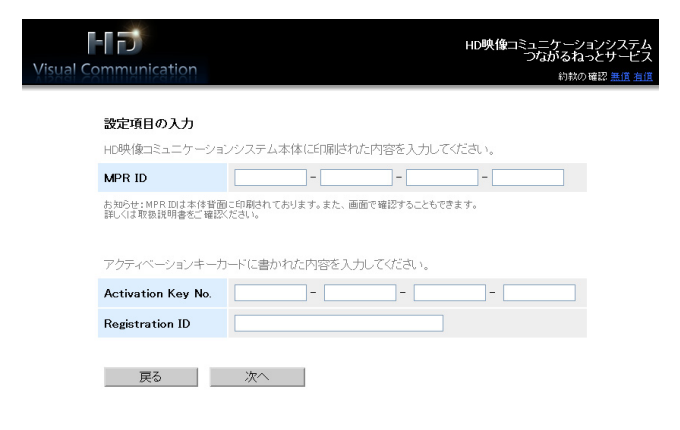

「MPR ID」:有効期限を延長したい本体のMPR ID を入力する

「Activation Key No.」:有効期限を延長するため に購入したアクティベーションキーカードに記載 されているActivation Key No.(アクティベー ションキーナンバー)を入力する

「Registration ID」:有効期限を延長するために 購入したアクティベーションキーカードに記載さ れているRegistration ID(レジストレーション ID)を入力する

- **6** 「次へ」をクリックする
	- 約款画面が表示されます。
- **7** 約款をよく読み、内容に同意したうえで「同意す る」をクリックする
	- 延長確認画面が表示されます。

### <span id="page-33-1"></span>**8** 「登録」をクリックする

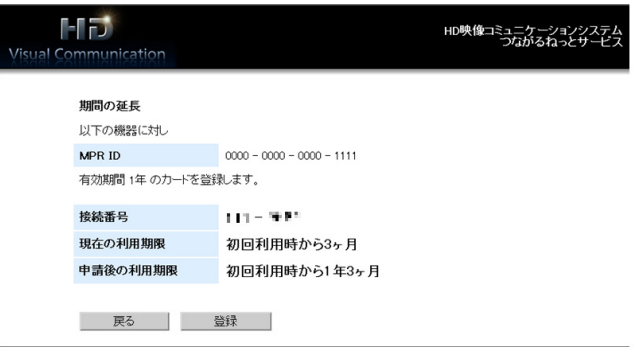

• 延長完了画面が表示されます。

#### お知らせ

- 連続して複数のアクティベーションキー カードを登録したい場合は、「続けて申請」 ボタンをクリックして、手[順5〜](#page-33-0)[8](#page-33-1)をくり 返してください。
- 同時に登録できるアクティベーションキー カードの有効期間の合計は、現在利用中の 有効期間の残りも含めて最長で6年です。 有効期間の合計が6年を超えるアクティベー ションキーカードの登録はできません。

### **9** 「メニューへ」をクリックする

- 機能選択画面が表示されます。
- **10**本体の電源ボタンをオフ/オンして再起動する
	- 延長した有効期限が本機に反映されます。
- **11**【メニュー】を押す
	- メニュー画面が表示されます。
- 12[▲] 【▼】で「設定/保守をする」を選び、【決
	- 定】を押す
	- システム設定画面が表示されます。

### 13[▶] を3回押す

• 4ページ目が表示されます。

- **14[▲] 【▼】で「拡張機能の確認」**を選び、【決定】 を押す
	- 拡張機能の確認画面が表示されます。「つなが るねっとサービス」の表示を確認し、有効期限 が延長されていることを確認してください。

**15**【ホーム】を押す

• ホーム画面が表示されます。

## <span id="page-35-0"></span>困ったとき

トラブルが起きたときは、まず以下の項目を確認してください。それでもトラブルが解決しない場合は、販 売店にご相談ください。

## <span id="page-35-1"></span>つながるねっとサービス登録ページについて

### 基本動作について

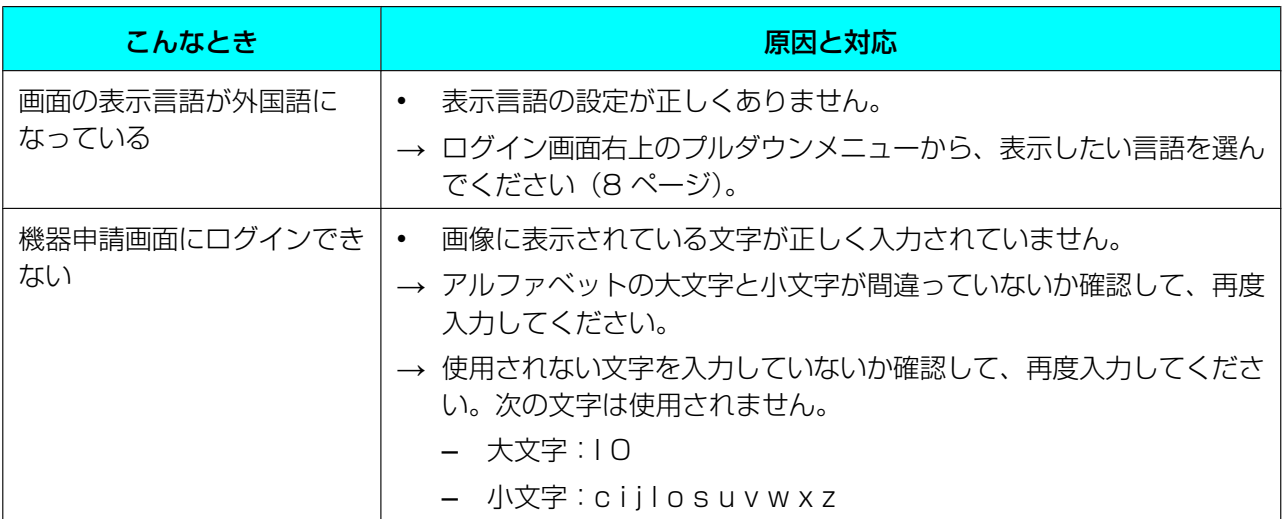

### こんなメッセージが出たら

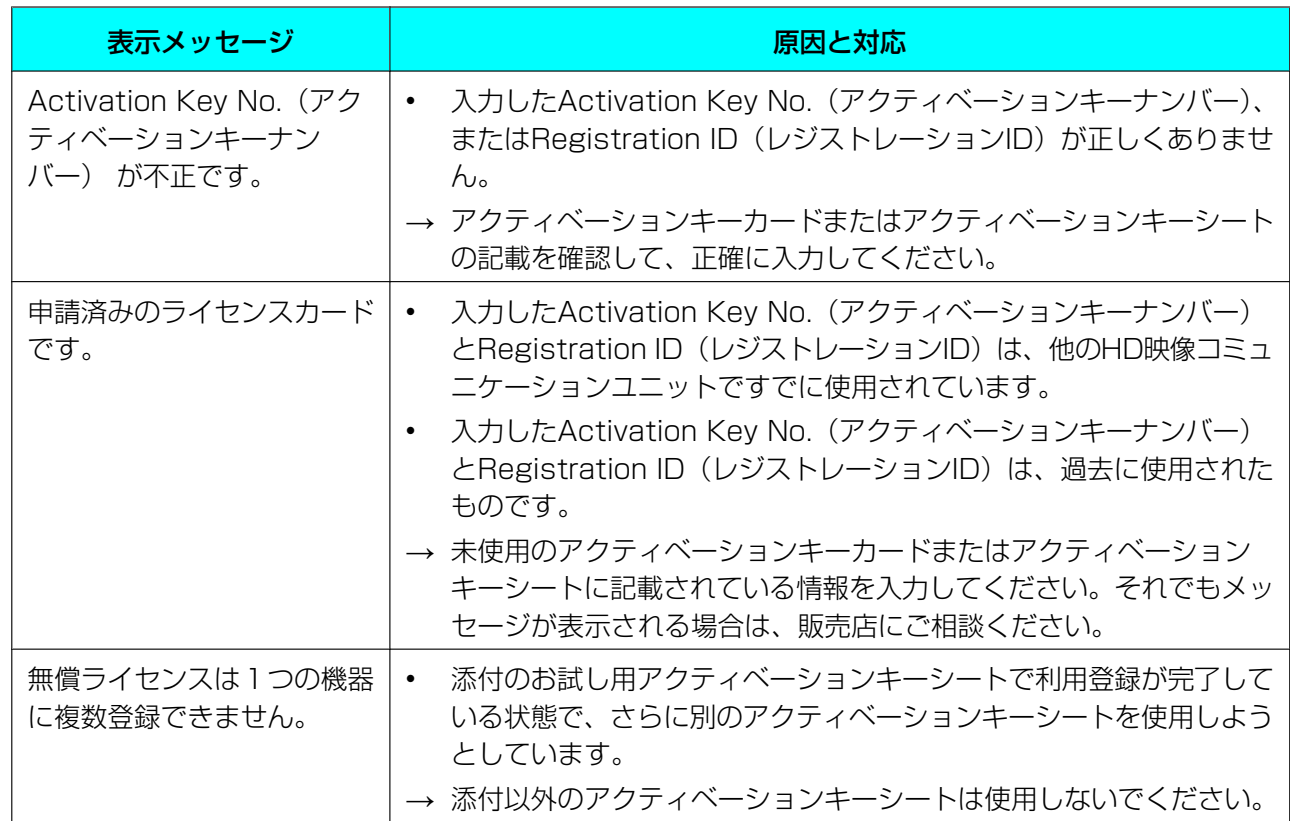

## <span id="page-36-0"></span>本機について

### 基本動作について

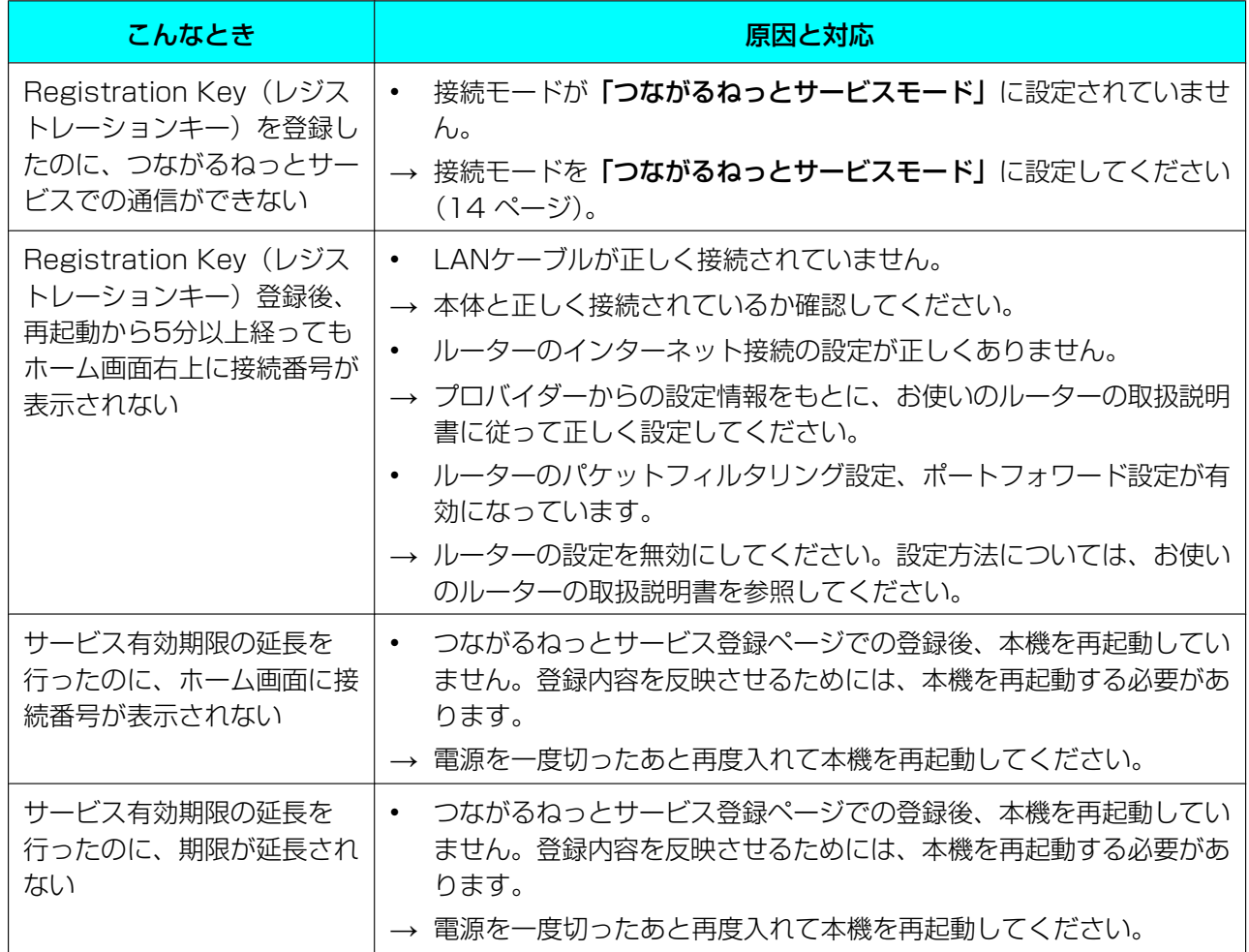

### こんなメッセージが出たら

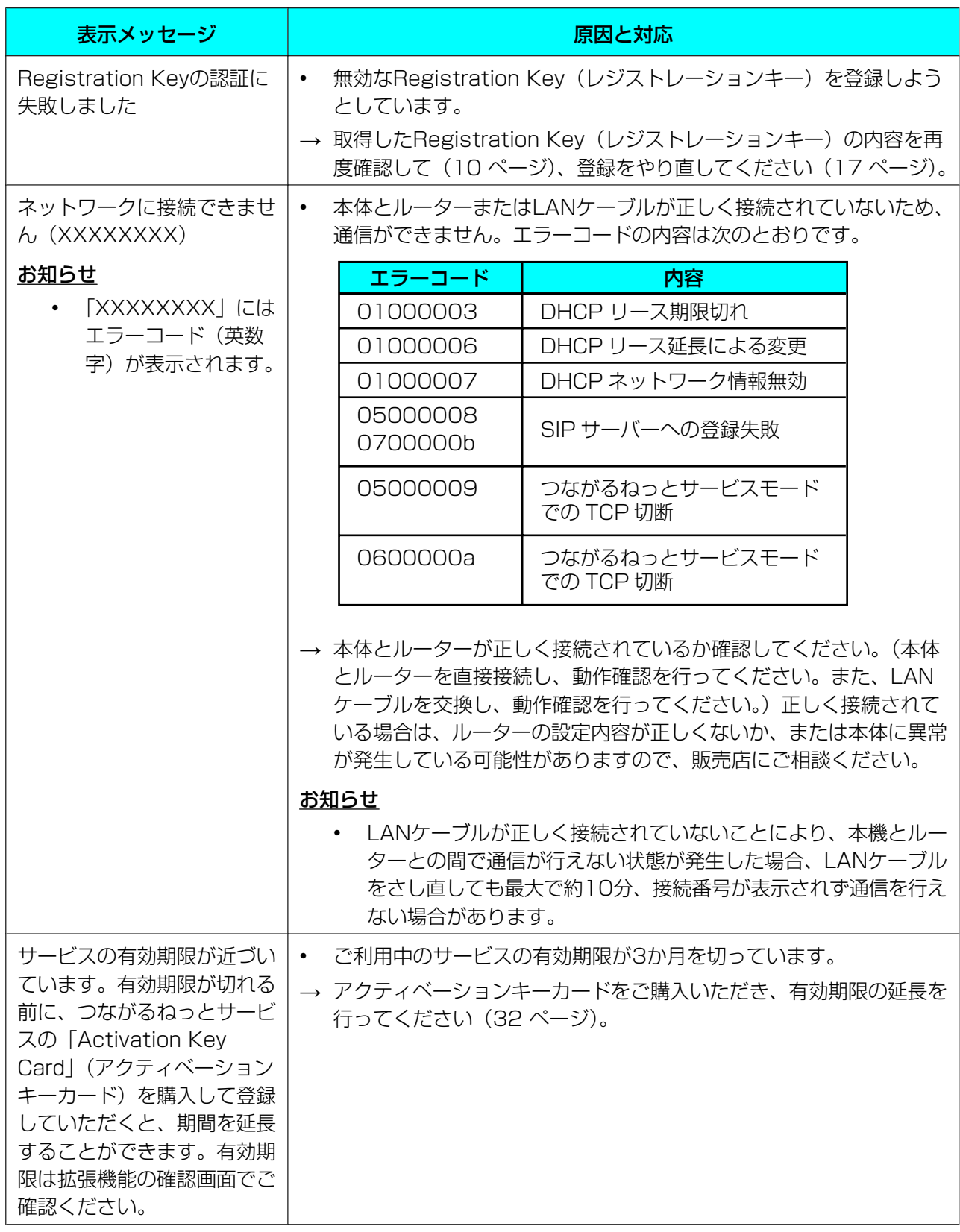

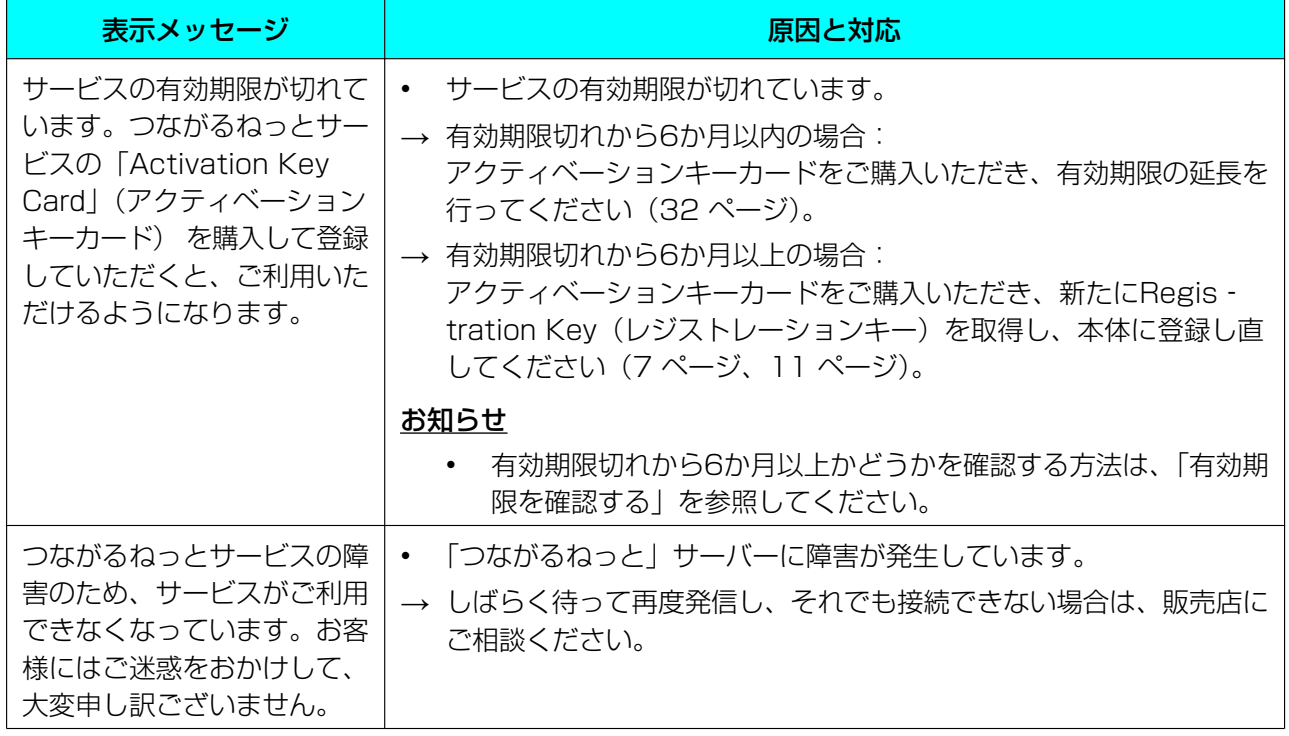

取扱説明書に記載されていない方法や、指定の部品を使用しない方法で施工されたことにより事故や損害 が生じたときには、当社では責任を負えません。また、その施工が原因で故障が生じた場合は、製品保証 の対象外となります。

■使いかた・お手入れ・修理などは、まず、お買い求め先へご相談ください。

■その他ご不明な点は下記へご相談ください。

パナソニック ビデオ会議システム ご相談センター

電話

受付:9時~17時30分 ※携帯電話・PHSからもご利用になれます。 0570-087-800  $^{\frac{\infty}{2}$ 付:9時~17時30分<br>(土・日・祝祭日・年末年始・弊社休業日は除く)

ホームページからのお問い合わせは https://sol.panasonic.biz/visual/soudan

ご使用の回線(IP電話やひかり電話など)によっては、回線の混雑時に数分で切れる場合があります。

#### 【ご相談窓口におけるお客様の個人情報のお取り扱いについて】

パナソニック株式会社およびグループ関係会社は、お客様の個人情報をご相談対応や修理対応などに利用させてい ただき、ご相談内容は録音させていただきます。また、折り返し電話をさせていただくときのために発信番号を通 知いただいております。なお、個人情報を適切に管理し、修理業務等を委託する場合や正当な理由がある場合を除き、 第三者に開示・提供いたしません。個人情報に関するお問い合わせは、ご相談いただきました窓口にご連絡ください。

## パナソニック株式会社 コネクティッドソリューションズ社

〒812-8531 福岡県福岡市博多区美野島四丁目1番62号

Panasonic Corporation 2017